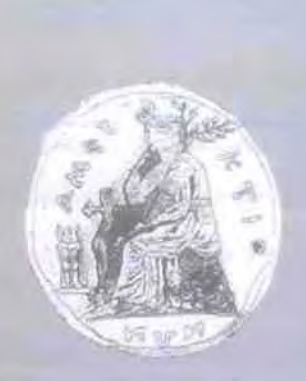

ΠΑΝΕΠΙΣΤΗΜΙΟ ΣΤΕΡΕΑΣ ΕΛΛΑΔΑΣ ΤΜΗΜΑ ΠΛΗΡΟΦΟΡΙΚΗΣ ΜΕ ΕΦΑΡΜΟΓΕΣ ΣΤΗ ΒΙΟΙΑΤΡΙΚΗ

# Διαδικτυακό Σύστημα Δημιουργίας και Συμπλήρωσης Ερωτηματολογίων

Ψημάρης Δημήτριος

ΠΤΥΧΙΑΚΗ ΕΡΓΑΣΙΑ Επιβλέπων Βασιλακόπουλος Μιχαήλ Αναπληρωτής Καθηγητής

Λαμία, Ιούλιος 2010

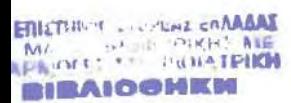

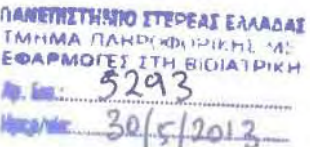

### ΠΑΝΕΠΙΣΤΉΜΙΟ ΣΤΕΡΕΑΣ ΕΛΛΑΔΑΣ

ΤΜΗΜΑ ΠΛΗΡΟΦΟΡΙΚΗΣ ΜΕ ΕΦΑΡΜΟΓΕΣ ΣΤΗ ΒlοϊΑΤΡIΚΗ ΠΑΠΑΣΙΟΠΟΥΛΟΥ 2-4, ΛΑΜΙΑ 35100, ΕΛΛΑΔΑ

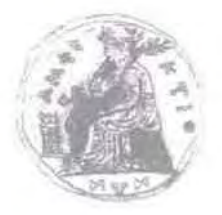

## Διαδικτυακό Σύστημα Δημιουργίας και Συμπλήρωσης Ερωτηματολογίων

Ψημάρης Δημήτριος

Πτυχιακή εργασία

Επιβλέπων: Βασιλακόπουλος Μιχαήλ

Αναπληρωτής Καθηγητής

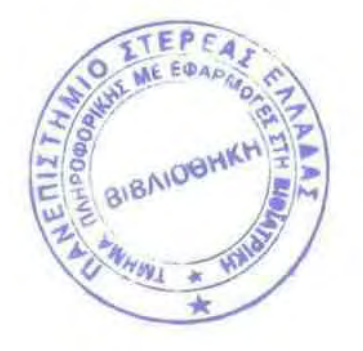

Λαμία, Ιούλιος **20**

### ΠΑΝΕΠΙΣΤΗΜΙΟ ΣΤΕΡΕΑΣ ΕΑΑΑΔΑΣ

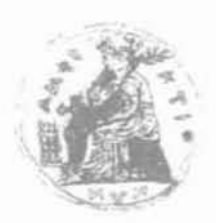

### ΤΜΗΜΑ ΠΛΗΡΟΦΟΡΙΚΗΣ ΜΕ ΕΦΑΡΜΟΓΕΣ ΣΤΗ 8ΙΟΙΑΤΡΙΚΗ ΠΑΠΑΣIΟΠΟΥΛον 2-4, ΛΑΜΙΑ 35100, ΕΛΛΑΔΑ

Copyrίght **@** Πανεπιστήμιο Στερεάς Ελλάδας, **20** Με επιφύλαξη παντός δικαιώματος.

Απαγορεύεται αvrιγραφή. αποθήκευση και διανομή της παρούσας εργασίας, εξ ολοκλήρου ή τμήματος αυτής, για εμπορικό σκοπό. Επιτρέπεται η ανατύπωση, αποθήκευση και διανομή για σκοπό μη κερδοσκοπικό εκπαιδευτικής ή ερευνητικής φύσης, υπό την προϋπόθεση να αναφέρεται η πηγή προέλευσης και να διατηρείται το παρόν μήνυμα.

Ψημάρης Δημήτριος (email: dpsimco@gmail.com), Διαδικτυακό Σύστημα Δημιουργίας και Συμπλήρωσης Eρωτηματoλoyiων, Πτυχιακή Εργασία, Πανεmστήμιo Στερεάς Ελλάδας, Τμήμα Πληροφορικής με Εφαρμογές στη Βιοϊατρική, lούλ1ος 2010.

Σελίδες: 80

## Περιεχόμενα

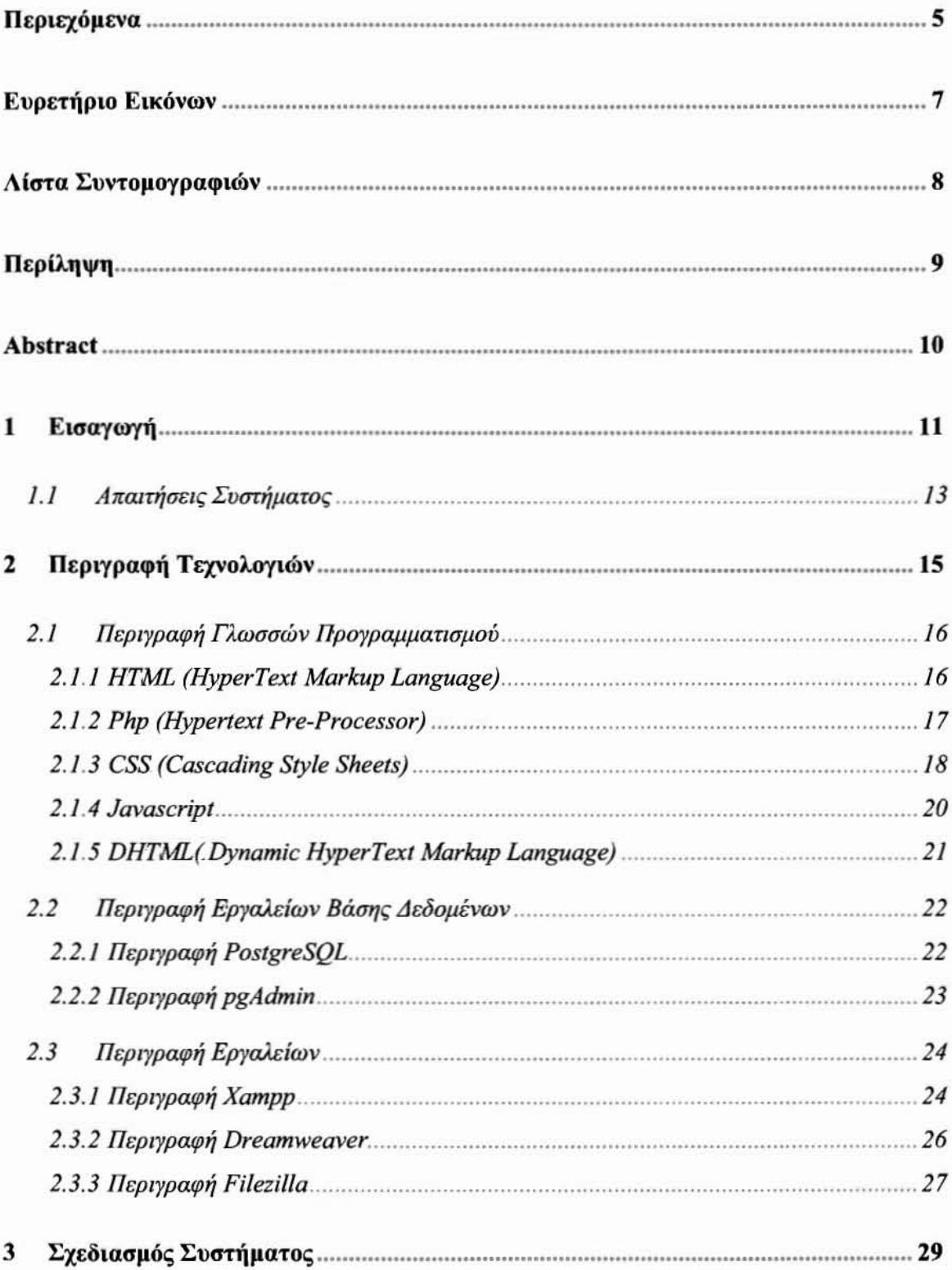

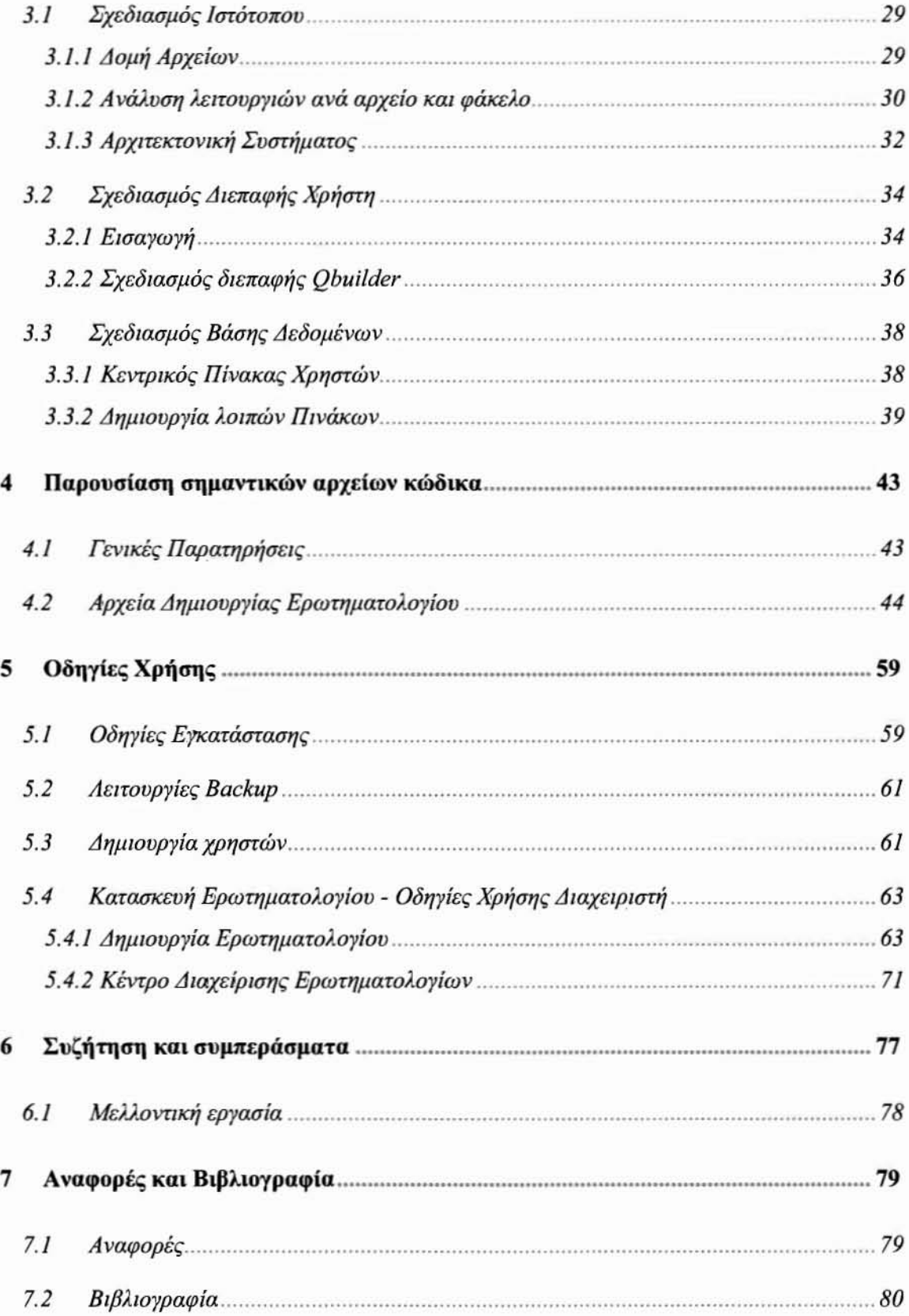

## Ευρετήριο Εικόνων

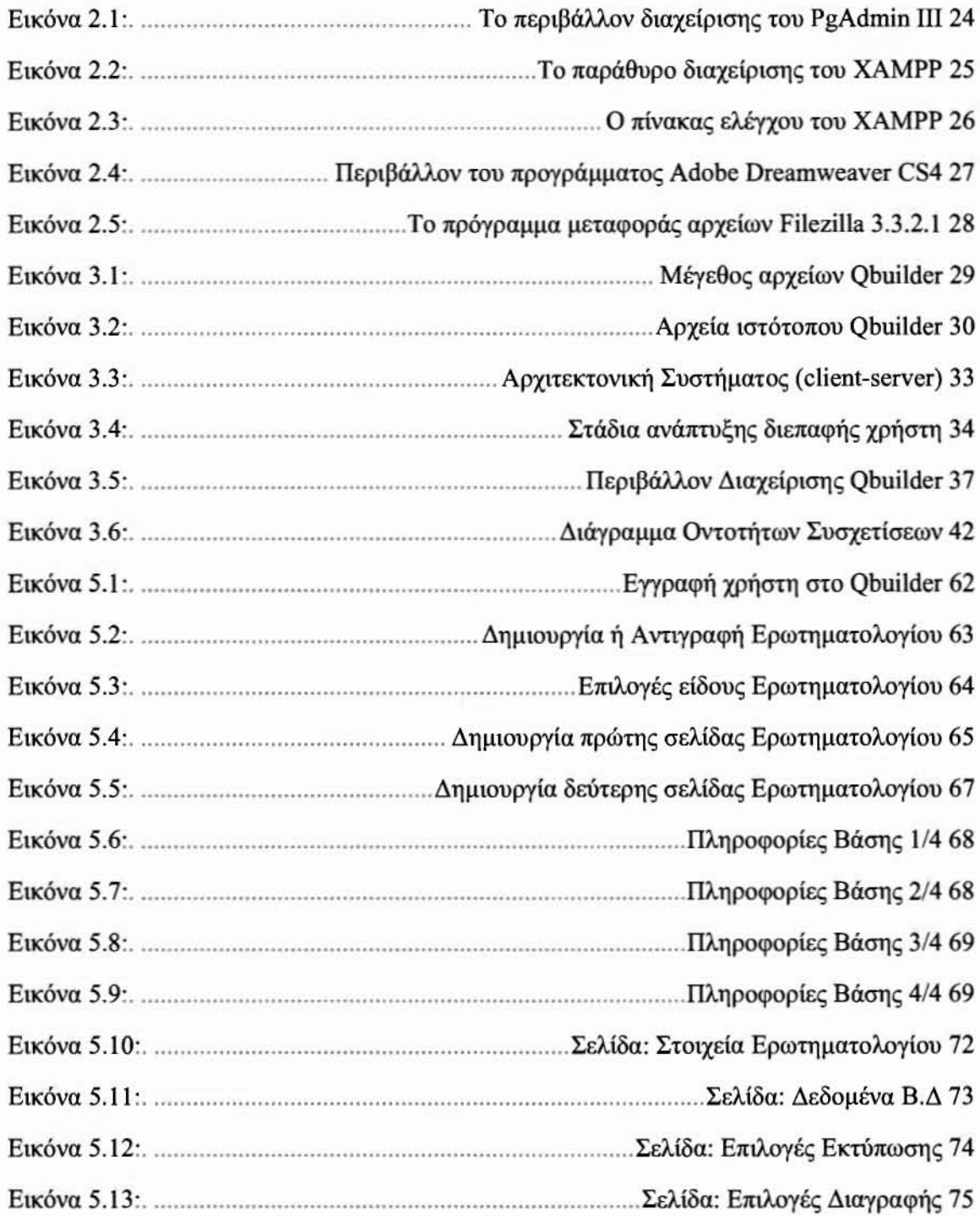

## Λίστα Συντομογραφιών

- **HTML HyperText Mark:up Language**
- CSS Cascading Styled Sheets
- **PHP** Hypertext Pre-Processor
- **DHTML Dynamic HyperText Marlrup Language**

### Περίληψη

Το Qbuilder είναι ένα φιλικό on-line περιβάλλον δημιουργίας, διανομής, συλλοΥής και επεξεργασίας ερωτηματολογίων, που θα μπορούσε να προσφερθεί μέσω κάποιου διαδικτυακού τόπου. Στόχος είναι με τις λειτουργίες του ιστοτόπου να απλοποιηθούν οι παραπάνω διαδικασίες με σκοπό την πιο άμεση, αποτελεσματική και ακριβή διεξαγωγή ερευνών. Έμφαση στην δημιουργία του ιστοτόπου δόθηκε στην εύκολη δημιουργία ερωτηματολογίων και για το λόγο αυτό χρησιμοποιήθηκαν τεχνολογίες JavaScript και ορισμένες ανοιχτές βιβλιοθήκες (frameworks), όπως είναι το protOtype που διανέμεται δωρεάν μέσω project prototypes (http://www.prototypejs.org/). Ο ιστότοπος θεωρητικά χωρίζεται σε δύο μέρη, το πρώτο μέρος περιλαμβάνει τις λειτουργίες της δημιουργίας και της αποθήκευσης ενός ερωτηματολογίου, ενώ το δεύτερο τις λειτουργίες διαχείρισης και επεξεργασίας που προσφέρονται μέσω του κέντρου διαχείρισης που έχει δημιουργηθεί για το λόγο αυτό.

Λέξεις Κλειδιά: Ηλεκτρονικό Ερωτηματολόγιο, Διαδικτυακές Εφαρμογές, Βάσεις Δεδομένων, Επεξεργασία Ερωτηματολογίων

### Abstract

Qbuilder is a friendly on-line environment of creation, distribution, collection and processing of questionnaires that could be offered via a web site. The objective is to simplify the processes aiming at a most direct, effective and precise conduct of researches. Emphasis was given to the easy creation of questionnaires and for this reason we used technologies like JavaScript with certain open libraries (frameworks), like the prototype that is distributed free of charge via project prototypes (http://www.prototypejs.org/). This application is theoretically separated in two parts: the first part includes the operations of creation and storage of questionnaire, while second includes the operations of management and processing that is offered via the centre of management (admin panel) that has been created for this reason.

Key words: Online Questionnaire, Web applications, Databases, Questionnaire Processing

## Εισαγωγή

Μία από τις κύριες ερευνητικές μεθόδους στις ανθρωπιστικές σπουδές [1] είναι η συλλογή και επεξεργασία στοιχείων και δεδομένων μέσω ερωτηματολογίων. Η διαδικασία μέχρι την επεξεργασία των στοιχείων των δεδομένων χωρίζεται στα εξής στάδια, που είναι:

(α) η κατασκευή του ερωτηματολογίου πράγμα που προϋποθέτει σωστή διερεύνηση των ερωτημάτων ώστε να εξάγουν με ακρίβεια τα αποτελέσματα.

(β) διανομή των ερωτηματολογίων στον κατάλληλο δειγματικό χώρο.

(γ) η συλλογή των στοιχείων με τρόπο που να διασφαλίζεται η πιστότητα και η αξιοπιστία των αποτελεσμάτων.

Και τέλος το τελευταίο και σημαντικότερο στάδιο, που είναι:

(δ) η επεξεργασία των δεδομένων από στατιστικά εργαλεία ούτως ώστε να εξαχθούν τα αποτελέσματα.

Μέχρι τώρα σι διαδικασίες αυτές γίνονταν με χειρόγραφα ερωτηματολόγια, με αποτέλεσμα η διαδικασία της συλλογής να είναι αρκετά χρονοβόρα, όπως και η διαδικασία του να εξαχθούν τα αποτελέσματα σε ηλεκτρονική μορφή.

Λύση σε όλη αυτή την διαδικασία έρχεται να δώσει το ηλεκτρονικό portal για δημιουργία, διανομή και επεξερΥασία ερωτηματολογίων.

11

Η προσπάθεια οδήγησε σε ένα φιλικό on-line περιβάλλον δημιουργίας, διανομής και επεξερΥασίας ερωτηματολοΎίων, που προσφέρεται μέσω δικτυακού τόπου. Aφou παρουσιάσουμε τον τρόπο και τα στάδια δημιουργίας αυτού του ιστότοπου, τις δυσκολίες που προέκυψαν, τα χαρακτηριστικά αυτού του περιβάλλοντος, τα πλεονεκτήματά του, θα προσδιορίζουμε τα αναμενόμενα οφέλη και θα παρουσιάσουμε σε βήματα τον τρόπο δημιουργίας ενός ηλεκτρονικού ερωτηματολογίου μέχρι την διαδικασία της επεξεργασίας των δεδομένων, καταθέτοντας ης απόψεις ερευνητών και ερωτώμενων που καταγράψαμε. Τέλος, προτείνουμε ιδέες τις οποίες σκοπεύουμε να πραγματοποιήσουμε προκειμένου να ενισχυθεί περαιτέρω η έρευνα που βασίζεται σε αυτό το ηλεκτρονικό, δικτυακά προσβάσιμο περιβάλλον ερωτηματολογίων.

Παρουσίαση βασικών λειτουργιών σε μορφή bullets του λογισμικού Qbuilder:

ΤΟ **Qbuilder** είναι ένα λσΥισμικό με το οποίο έχετε τη δυνατότητα ως χρήστης:

- ο να δημιουργήσετε συγχρόνως απεριόριστο αριθμό ερευνών
- να δημιουΡ-Υήσετε απεριόριστο αριθμό ερωτήσεων σε μια έρευνα (που περιορίζεται μόνο από τη βάση δεδομένων σας)
- ο να διαχειριστείτε 20 διαφορετικούς τύπους ερωτήσεων
- να δηλώσετε τον αριθμό συμμετεχόντων σε μια έρευνα.
- να εισάγετε έτοιμες ερωτήσεις
- ο να δημιουργήσετε ερωτηματολόγια πολλαπλών σελίδων με ταυτόχρονη αποθήκευση τους σε μία βάση δεδομένων για πιο εύκολη επεξεργασία των στοιχείων
- να δημιουργήσετε έρευνες αξιολόγησης
- να δημιουργήσετε ανώνυμες και ονομαστικές έρευνες
- να δημιουΡΥήσετε ομάδες συμμετεχόντων
- ο να χρησιμοποιήσετε κάποιο από τα 9 διαφορετικά πρότυπα για τη δημιουργία σελίδων
- ο να χρησιμοποιήσετε τη δυνατότητα κατά τη δημιουργία ερωτηματολογίων να εναλλάσσονται τα πεδία με την βοήθεια του project prototypes [2]
- ο να ελέγχετε οποιαδήποτε επεξεργασία πάνω στην έρευνα
- ο να εξάΎετε κείμενα σε αρχεία excel
- να χρησιμοποιήσετε ένα σύΎΧΡΟνο εργαλείο δημιουργίας ερωτηματολογίων **on-the**fly
- ο να αντιγράψετε κάποια είδη υπάρχοντος ερωτηματολόγιου
- ο να εκτυπώσετε αποτελέσματα έρευνας (όλης, ή ορισμένων επιλεγμένων στοιχείων)

## *1.1* Απαιτήσεις Συστήματος

Στον Πίνακα **1.1,** Πίνακα **1.2** συνοψίζονται οι ελόχιστες απαιτήσεις του υπολογιστικού συστήματος serνer και **client:**

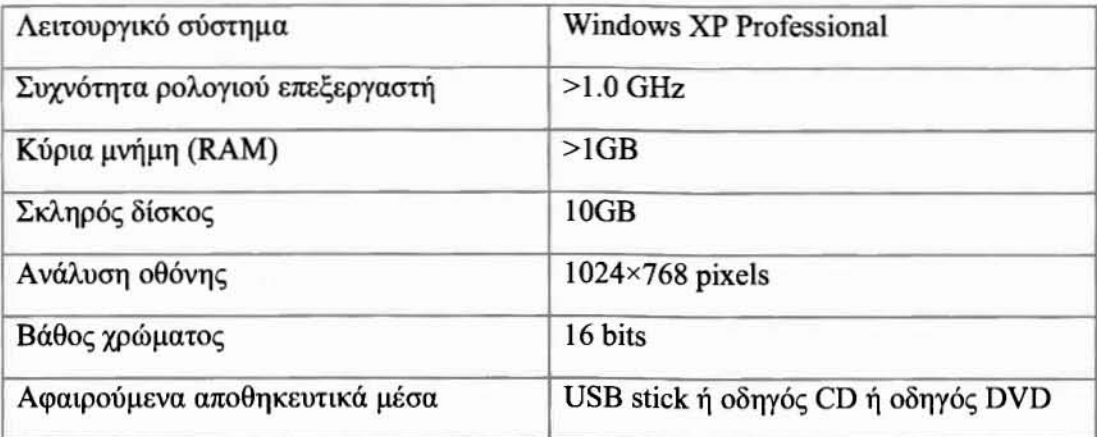

#### Πίνακας 1.1: Οι βασικές υπολογιστικές απαιτήσεις **SERVER**.

#### Πίνακας 1.2: Οι βασικές υπολογιστικές απαιτήσεις CLIENT.

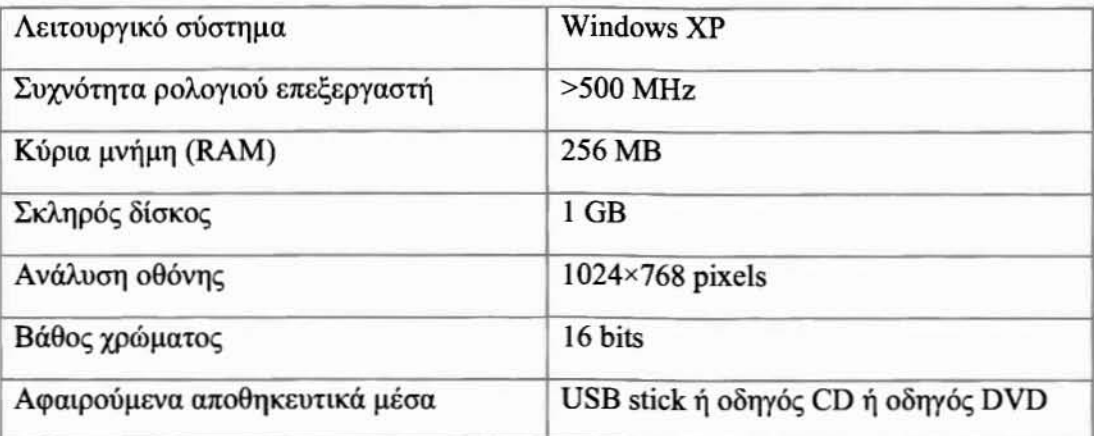

## Περιγραφή Τεχνολογιών

Για οποιαδήποτε διαδικτυακή εφαρμογή, υπάρχουν δύο πιθανοί τρόποι για να την εγκαταστήσεις. Ο πρώτος είναι σε κάποιον server που έχει επικοινωνία με το διαδίκτυο, και δεύτερος είναι σε serνer που είναι εγκατεστημένος στον προσωπικό υπολογιστή του διαχειριστή.

Με τον πρώτο τρόπο, χρειάζεται τα αρχεία του ιστοτόπου να μεταφερθούν με κάποιο λογισμικό στον απομακρυσμένο server. Τα λογισμικά που αναλαμβάνουν τη μεταφορά των αρχείων ονομάζονται ftp-clients, ένα παράδειγμα είναι το Filezilla. Η παρακολούθηση Ύίνεται δυνατή από οποιοδήποτε μέρος χάρη στην επικοινωνία του server που βρίσκεται ιστότοπος με το διαδίκτυο. Η διαδικασία της προσπέλασης του ιστοτόπου γίνεται πληκτρολΟ'Υώντας στο φυλλομετρητή τη διεύθυνση του ιστοτόπου που είναι της μορφής ~(http:/Ιwww.ιστότοπος.gn).

Εναλλακτικά, ένας υπολογιστής μπορεί να ρυθμιστεί έτσι ώστε να λεΙΤOuρyεί και ως «πελάτης» (client) και ως «εξυπηρετητής» (server). Σε αυτήν την περίπτωση τα αρχεία δε χρειάζεται να μεταφερθούν σε έναν άλλον υπολογιστή-server, αφού ο server και ο client είναι στον ίδιο υπολογιστή και επομένως όλα λειτουργούν τοπικά. Η διαδικασία της προσπέλασης του ιστοτόπου γίνεται πληκτρολογώντας στο φυλλομετρητή αρχικά την

διεύθυνση του τοπικού server http://127.0.0.1/ και έπειτα τον συγκεκριμένο φάκελο της εφαρμογής. Παράδειγμα http://127.0.0.1/qbuilder/.

Συνεπώς, δε χρειάζεται λογισμικό για τη μεταφορά των αρχείων.

#### Περιγραφή Γλωσσών Προγραμματισμού  $2.1$

#### 2.1.1 HTML (HyperText Markup Language)

H HTML [3] είναι μια περιγραφική γλώσσα (markup language). Τα αρχεία HTML μπορούν να δημιουργηθούν είτε με τη χρήση ενός απλού επεξεργαστή κειμένου, είτε με κάποιο άλλο πρόγραμμα δημιουργίας ιστοσελίδων, όπως το Adobe Dreamweaver CS4. Είναι η βασική γλώσσα δόμησης σελίδων του World Wide Web (ή απλά ιστού: Web). Είναι μία γλώσσα προγραμματισμού που χρησιμοποιείται για να σημάνει ένα τμήμα κειμένου και να το κάνει να εμφανίζεται καλύτερα. Επιτρέπει την ενσωμάτωση ήχου και εικόνων στις web σελίδες. Αρχικά είχε κατασκευασθεί με σκοπό μόνο την μορφοποίηση κειμένου, αλλά μεγάλωσε και ενσωμάτωσε σχεδιαστικές τεχνικές κ.α. Η γλώσσα χρησιμοποιεί έναν αριθμό από *tags* για την μορφοποίηση κειμένου, για την δημιουργία συνδέσμων (links) μετάβασης ανάμεσα στις σελίδες, για την εισαγωγή εικόνων, ήχου κ.α. Όταν ένας Web Browser (περιηγητής) ανοίγει ένα αρχείο HTML τα στοιχεία *(tags)* μεταφράζονται σε κατάλληλα χαρακτηριστικά με αποτελέσματα στην εμφάνιση και στην λειτουργικότητα της συγκεκριμένης σελίδας.

Ένα αρχείο HTML αποτελείται από το προοίμιο, την επικεφαλίδα και το σώμα. Στο κώδικα που ακολουθεί δίνουμε ένα απλό παράδειγμα μιας ολοκληρωμένης σελίδας στην γλώσσα  $HTML 4$ :

Παράδεινμα:

<! DOCTYPE HTML PUBLIC "-//W3C//DTD HTML 4.01//EN""http://www.w3.org/TR/html4/strict.dtd"> <HTML> <HEAD> <TITLE>My first HTML document</TITLE>  $<$ /HEAD>

 $<$ BODY>

```
<P><TT>Hello</TT><B>world!</B>
```

```
</BODY>
```
#### <JHTML>

Κάθε αρχείο ΗΤΜΙ θα πρέπει να μπορεί να ελεγχθεί ως προς τη συντακτική ορθότητά του. Οι πρώτες δύο Ύραμμές αποτελούν το προοίμιο του αρχείου στο οποίο αναφέρουμε σύμφωνα με ποιο πρότυπο έχει δομηθεί το αρχείο μας. Το προοίμιο που χρησιμοποιούμε δεν είναι μοναδικό, αλλά είναι αρκετό για τις ανάγκες μας. Κάθε εντολή σημειώνεται με μία ετικέτα. Επειδή δράση πολλών εντολών μπορεί να αφορά μεΥάλο μέρος ενός αρχείου, πολλές εντολές σημειώνονται με μία ετικέτα αρχής και μία ετικέτα τέλους. Οι εντολές που σημειώνονται με απλές ετικέτες Ύράφονται με τον παρακάτω τρόπο:

<Εντολή /> ή απλά <Εντολή >

Ενώ οι εντολές που σημειώνονται με δύο ετικέτες γράφονται ως εξής:

<Εντολή /> κείμενο ή και εντολές <Εντολή >

#### 2.1.2 *Php* - *Hypertext PreProcessor*

Η ΡΗΡ είναι μια γλώσσα προγραμματισμού που χρησιμοποιείται για τη δημιουργία δυναμικών διαδΙΚΤUΑKών εφαρμογών. Όπως αναφέρεται στην ιστοσελίδα [5], διαδικασία με την οποία εμφανίζονται σε κάποιον χρήστη οι ιστοσελίδες php είναι η εξής:

- 1. Αρχικά, χρήστης, δηλαδή ένας υπολογιστής τύπου «πελάτη», καλεί με το φυλλομετρητή (browser) του μια ιστοσελίδα που περιέχει κώδικα σε php και οποία βρίσκεται σε κάποιον απομακρυσμένο server.
- 2. Κατόπιν, η ιστοσελίδα που περιέχει κώδικα σε php υφίσταται επεξεργασία από την μηχανή της php στον υπολογιστή-server.
- 3. Ακολούθως, ο υπολογιστής-server εκτελεί τα php scripts και τα στέλνει πίσω στον φυλλομετρητή του χρήστη.

Η προ-επεξεργασία με τον παραπάνω τρόπο αποκαλείται server-side scripting. Δηλαδή τα scripts εκτελούνται στον υπολογιστή server και κατόπιν στον χρήστη στέλνονται μόνο τα αποτελέσματα της εκτέλεσης των scripts. Είναι αξιοσημείωτο ότι ο κώδικας php δεν εμφανίζεται στο χρήστη και παραμένει κρυφός στον υπολογιστή-server. Μ' αυτόν τον τρόπο διασφαλίζεται ο κώδικας php, καθώς δεν είναι ορατός στους απλούς χρήστες, αλλά μάνο στο διαχειριστή της ιστοσελίδας (administrator).

Παρακάτω παρouσιάζεται ένα απλό scrίpt php το όποιο δείχνει τον τρόπο με τον οποίο αποστέλλεται ένα e-mail μtσω μιας φόρμας επικοινωνίας που βρίσκεται σε κάποιον ιστότοπο:

#### Html αργείο:

```
1: <form method="post" action="sendmail.php"><br>2: Email: <input name="email" type="text" /
2: Email: <input name="email" type="text" /><br />3: Message:<br />>
        Message:<br />
4: <textarea name="message" rows="15" cols="40">
5: </textarea><br />6: <input type="subm
6: <input type="submit" /><br>7: </form>
     \langle/form>
```
#### Sendmail.php:

```
1: <2php<br>2: Sem
2: \frac{2}{3} $email = $ REQUEST['email'];<br>3: $message = $ REQUEST['messag
       $message = $REQUEST ['message'];
4: mail ( "yourname@example.com", "Feedback Form Results", $message,
"From: $email" );
5: header( "Location: http://www.Qbuilder.com/" );
6: ?>
```
#### *2.1.3 CSS. (Cascadlng Style Sheets)*

Τα Cascading StyIe Sheets [6] αλλιώς Επάλληλα Φύλλα Στυλ, είναι μια γλώσσα προγραμματισμού-χειρισμού html σελίδων. Το πρότυπο css χρησιμοποιείται για την εύκολη μαζική μορφοποίηση μια ιστοσελίδας ή ολόκληρου ιστοτόπου.

πάρχουν τρεις τρόποι που μπορούμε να χρησιμοποιήσουμε για να εφαρμόσουμε ένα css πρότυπο σ' ένα HTML έΥΥραφο[7].

#### Μέθοδος Ι: In-line (attήbute style)

πρώτος τρόπος για να εφαρμόσουμε ένα CSS σ' ένα HΤML κείμενο είναι να χρησιμοποιήσουμε την ιδιότητα (attributc) style της HTML. Το είδαμε ήδη προηγουμένως με το κόκκινο χρώμα φόντου και μπορεί να εφαρμοσθεί ως εξής:

```
<'html>
```

```
<head>
```
*</head>*

*<body* style~"background-color:*#FFOOOO;">*  $\langle \varphi \rangle$ Αυτή είναι μια κόκκινη σελίδα $\langle \varphi \rangle$ *</body> </htm/>*

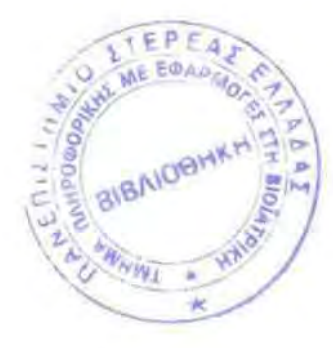

Μέθοδος 2: Εσωτερικό-Internal (tag style)

Ένας άλλος τρόπος είναι να γράψουμε τον κώδικα για τα CSS με το ΗΤΜL 13g <styIe>. ως εξής: *<html> <head>* <sιy/e *rype=nrextlcss"> body {*  $background-color:$  #FF0000; } *</sry/e> </head> <body>* <ρ>Αυτή είναι μια κόκκινη σελίδα</ρ> *</body> <lhtml>*

#### Mέθοδος 3 : Εξωτερικό-External (link to a style sheet)

τρίτος τρόπος. που είναι αυτός που συνιστάται να χρησιμοποιούμε, είναι ένας σύνδεσμος (link) προς ένα εξωτερικό αρχείο φύλλου στυλ (extemal styIe sheet). Ένα εξωτερικό αρχείο φύλλου στυλ (external style sheet) είναι απλά ένα αρχείο κειμένου (text fιle) που έχει επέκταση (extension) *.css.* Μπορούμε να το τοποθετήσουμε (upload) στον Web serνer, όπως όλα τα άλλα αρχεία.

Για παράδεΙΎμα. ας υποθέσουμε δπ το αρχείο μας styIe sheet έχει όνομα *style.css* και βρίσκεται στον φάκελο *css.* Για να δημιουργήσουμε έναν σύνδεσμο (1ink) από το ΗΤΜΙ έγγραφο, που είναι το default.html, προς το αρχείο του style sheet, που είναι το style.css, θα πρέπει να Ύράψουμε τον εξής κώδικα:

#### <link rel="stylesheet" type="text/css" href="css/style.css" />

Η διαδρομή (path) προς το style sheet προσδιορίζεται με την ιδιότητα (attribute) href. Η παραπάνω γραμμή κώδικα πρέπει να τοποθετ/θεί στο τμήμα header του ΗΤΜΙ κώδικα, δηλ. ανάμεσα στα tags <head> και </head>, ως εξής:

## *<html> <head>* <link rel="stylesheet" *type="text/css" href="style/style.css"* /> *<lhead>*

#### *<body>*

Ο παραπάνω σύνδεσμος (link) λέει στον φυλλομετρητή ότι θα πρέπει να χρησιμοποιήσει τη διάταξη (layout) που υπάρχει στο συγκεκριμένο CSS αρχείο όταν πρόκειται να εμφανίσει το περιεχόμενο του τρέχοντος HTML αρχείου.

#### *2.1.4* Javαscripr

H JavaScript [8] είναι γλώσσα προγραμματισμού η οποία έχει σαν σκοπό την παραγωγή δυναμικού περιεχομένου και την εκτέλεση κώδικα στην πλευρά του πελάτη (clίent-side) σε ιστοσελίδες. Το πρότυπο της γλώσσας κατά τον οργανισμό τυποποίησης ECMA ονομάζεται ECMAscript.

Όπως και η PHP, η Javascript έχει βασιστεί όσον αφορά τον τρόπο σύνταξης του κώδικά της στη γλώσσα προγραμματισμού C, με την οποία παρουσιάζει πολλές ομοιότητες. Όμως ενώ η PHP είναι μια server side γλώσσα προγραμματισμού, η Javascript είναι client side.

Αυτό σημαίνει ότι η επεξεργασία του κώδικα Javascript και η παραγωγή του τελικού περιεχομένου HTML δεν πραγματοποιείται στον serνer. αλλά στο πρόγραμμα περιήγησης των επισκεπτών (browsers). Αυτή η διαφορά έχει και πλεονεκτήματα και μειονεκτήματα για καθεμιά από τις δύο γλώσσες. Συγκεκριμένα, η Javascript δεν έχει καμία απαίτηση από πλευράς δυνατοτήτων του server 'για να εκτελεστεί (επεξεργαστική ισχύ, συμβατό λογισμικό διακομιστή), αλλά βασίζεται στις δυνατότητες του browser των επισκεπτών. Επίσης μπορεί να ενσωματωθεί σε στατικές σελίδες HTML. Παρόλα αυτά, οι δυνατότητές της είναι σημαντικά μικρότερες από αυτές της ΡΗΡ και δεν παρέχει συνδεσιμότητα με βάσεις δεδομένων.

Ο κώδικας Javascript μιας σελίδας περικλείεται από τις ετικέτες της HTML [9]:

• <script language="javascript"> και κλείνει με την ετικέτα: </script>

Την απεικόνιση κειμένου αναλαμβάνει η εντολή document.write.

Για παράδεινμα, ο ακόλουθος κώδικας Javascript:

```
1: <script language-"javascript">
2: document.write('Hello world!'};
   3: </script>
```
Θα απεικονίσει στο πρόγραμμα περιήγησης των επισκεπτών το κείμενο:

HeIlo world!

#### 2.1.5 **DHTML(** Dynamic HyperText Markup Language)

H DHTML [10] συγκεντρώνει έναν αριθμό από τεχνολογίες ιστού που δουλεύουν μέσα από εύχρηστες κατασκευές.

Επηρεαζόμενη από τις υπάρχουσες τεχνολογίες, όπως:

- Cascading Style Sheets
- ActiveX
- Java Script
- VBScript,

DHTML παρέχει ένα ποικίλο πεδίο εφαρμογών, ωστόσο αποτελεί κάτι περισσότερο από μια απλή κατηγορία.

Βάση των παραπάνω DHTML είναι ένα αντικειμενικό μοντέλο το οποίο ανοίγει τα στοιχεία σε μια σελίδα του ιστού γράφοντας σ' αυτή και χειρίζοντάς την με τέτοιο τρόπο που πριν δεν ήταν ποτέ δυνατό.

#### Eυκολότερη συντήρηση:

Ίσως να φαίνεται ότι μεγάλη προσπάθεια είχε ως αποτέλεσμα να μπορέσουμε να επιτύχουμε τη δημιουργία ιστοσελίδων με DHTML και αυτός είναι ένας σωστός ισχυρισμός. Είναι επίσης σημαντικό να τονίσουμε ότι τα χαρακτηριστικά της DHΤML υποστηρίζονταιμεταξύ τους για να κάνουν τη συντήρηση ευκολότερη. Εάν για παράδειγμα οι σελίδες σας είναι σχεδιασμένες με περιεχόμενο από μια βάση δεδομένων η οποία φορτώνεται και προορίζεται για το αντικείμενο της ΟΗΤΜΙ, μετά από τον καθορισμό της σχεδιαζόμενης σελίδας τα νέα δεδομένα μπορούν να αντληθούν μέσα στο ίδιο σχέδιο.

#### Φόρτωμα λιγότερο περίπλοκου Server:

Η DHTML μπορεί να αναλάβει το καθήκον της επεξεργασίας των πληροφοριών μακριά από τον Serνer και να υποκριθεί τον πελάτη. δυναμική κίνηση ομοιωμάτων, τα στοιχεία

αλληλεπίδρασης γρηστών, ακόμα και απλά δεδομένα μπορούν να μετακινηθούν από τον Server και τη CGI Scripts σε DHTML Scripts. Αυτό κάνει τη συνολική αλληλεπίδραση πιο γρήγορη στο τέλος της χρήσης γιατί δεν είναι αναγκαία η επανασύνδεση με τον Server για την ενημέρωση των πληροφοριών.

Αντίθετα, τα δεδομένα είναι όλα φορτωμένα και παρουσιάζονται σύμφωνα με τις προδιαγραφές των χρηστών.

Παρακάτω παρουσιάζεται ένα απλό πρόγραμμα dhtml το οποίο σε κάθε click που εκτελούμε με το mouse πάνω σε κάποιον συγκεκριμένο σύνδεσμο αλλάζει το element με id "myimage" από "bulbon.gif" σε "bulboff.gif".

```
1: <script type="text/javascript">
 2: cc=0;3: function changeimage(){
 4: if (cc==0) {
 5:cc=1:
 6:document.getElementById('myimage').src="bulbon.gif";
 7:\rightarrow8: else {
 9:cc=0;10:document.getElementById('myimage').src="bulboff.gif";
11:1
12:\mathbf{1}</script><br><img_id="myimage" onclick="changeimage()" border="0"
13:14:src="bulboff.gif" width="100" height="180" />
15: < p>Click to turn on/off the light</p>
```
#### $2.2$ Περιγραφή Εργαλείων Βάσης Δεδομένων

#### 2.2.1 Περιγραφή PostgreSQL

Γενικά, όταν για τη δημιουργία ενός ιστότοπου (web site) χρησιμοποιείται μια βάση δεδομένων για την αποθήκευση των δεδομένων, τότε ο ιστότοπος αυτός καλείται «δυναμικός». Αντίθετα, όταν δε χρησιμοποιείται κάποια βάση δεδομένων και απλώς έχει δημιουργηθεί ο ιστότοπος με κάποιο πρόγραμμα, τότε ο ιστότοπος αυτός καλείται «στατικός».

H PostgreSQL[11] αποτελεί μια ανοιχτού κώδικα σχεσιακή βάση δεδομένων με πολλές δυνατότητες. Η ανάπτυξη της ήδη διαρκεί πάνω από 20 χρόνια και βασίζεται σε μια αποδεδεryμένα καλή αρχιτεκτονική οποία έχει δημιουργήσει μια ισχορή αvtίληψη των χρηστών της γύρω από την αξιοπιστία, την ακεραιότητα δεδομένων και την ορθή λειτουργία. Η PostgreSQL τρέχει σε όλα τα βασικά λειτουργικά συστήματα, περιλαμβάνοντας Linux, υηίχ και Wίndows, και υποστηρίζει επίσης αποθήκευση bίnary large objects, όπως εικόνες, ήχοι ή video.

PostgreSQL είναι μια βάση δεδομένων που χρησιμεύει για την αποθήκευση δεδομένων για διαδικτυακές εφαρμογές. Διατίθεται δωρεάν από το site www.postgresql.org. Έτσι, για τη συγκεκριμένη διαδικτυακή εφαρμογή εγκαταστάθηκε η PostgreSQL στον υπολσΥιστή-server της σχολής και στον υπολογιστή του πελάτη.

#### *2.2.2* Περιγραφή *pgAdmin*

Κατόπιν. χρησιμοποιήθηκε το εργαλείο διαχείρισης PgAdmίn ΠΙ [12] για την καλύτερη διαχείριση των πινάκων που περιέχει η βάση δεδομένων. Στη συνέχεια παρατίθεται μια εικόνα όπου φαίνεται το περιβάλλον διαχείρισης του PgAdmin III :

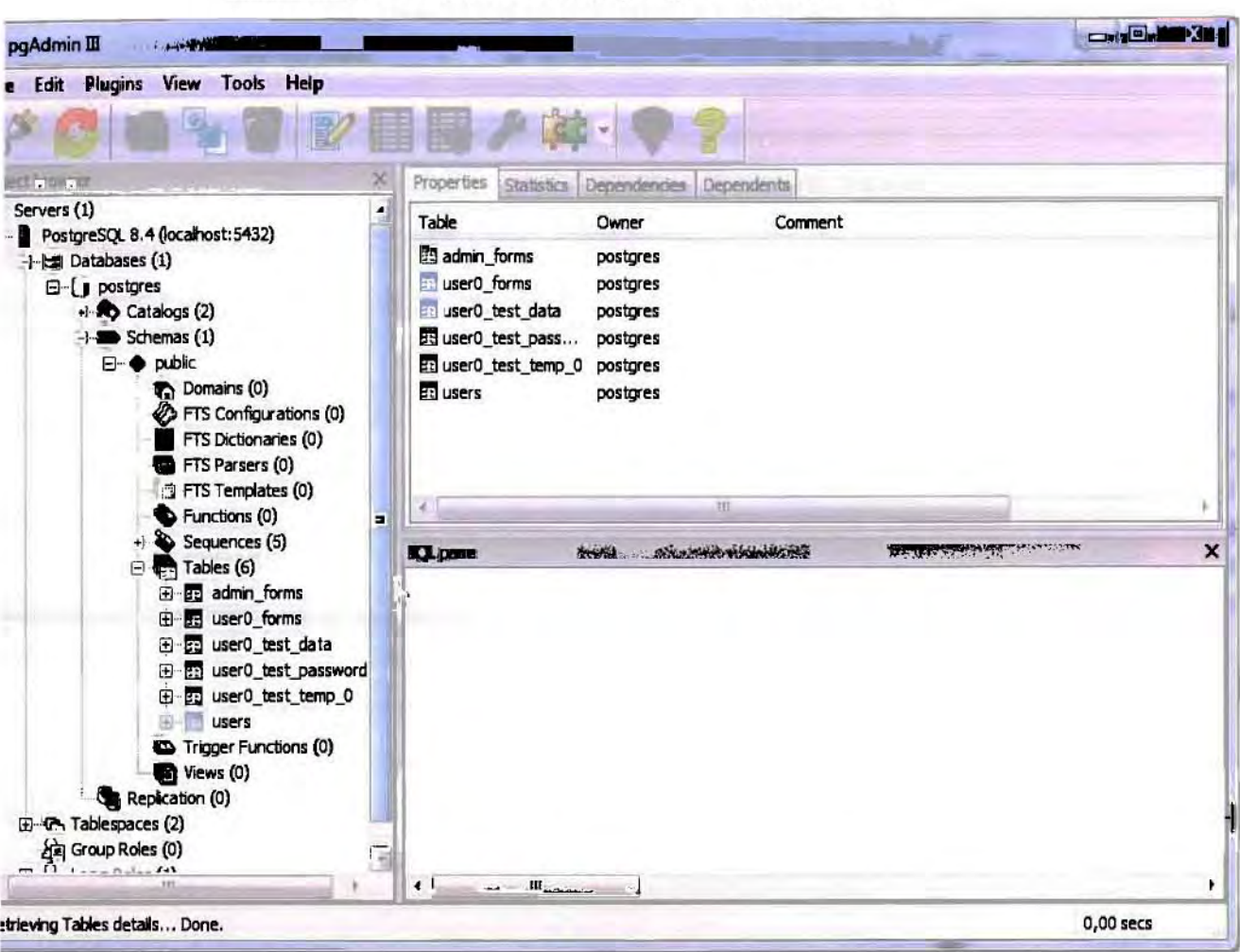

#### Εικόνα 2.1: Το περιβάλλον διαχείρισης του PgAdmin III.

#### $2.3$ Περιγραφή Εργαλείων

#### 2.3.1 Пергураф Хатрр

Το ΧΑΜΡΡ είναι ένα πρόγραμμα που περιέχει τον Apache web server [13] και χρησιμοποιείται για να λειτουργήσει ο υπολογιστής ως web server. Διατίθεται δωρεάν από την ιστοσελίδα: www.apachefriends.org [14].

O Apache web server είναι απαραίτητος για τη λειτουργία της διαδικτυακής εφαρμογής για την εμφάνιση στον φυλλομετρητή των ιστοσελίδων που δημιουργούνται από την php με γρήση των δεδομένων που είναι αποθηκευμένα στη βάση δεδομένων. Σε αντίθετη περίπτωση δε θα ήταν δυνατό να εμφανιστούν τα δεδομένα στο φυλλομετρητή. Με άλλα

λόγια το ΧΑΜΡΡ είναι το πρόγραμμα το οποίο κάνει έναν υπολογιστή να λειτουργεί ως web server. Η παρακάτω εικόνα δείχνει το παράθυρο διαχείρισης του ΧΑΜΡΡ, από όπου ο διαχειριστής της διαδικτυακής εφαρμογής μπορεί να κάνει τις ρυθμίσεις που επιθυμεί σχετικά με τη λειτουργία του ΧΑΜΡΡ. Ακόμη, στο κάτω και δεξιό μέρος της εικόνας υπάρχει ένα μικρότερο παράθυρο με τον πίνακα ελέγχου του ΧΑΜΡΡ, όπου μπορεί να παρατηρηθεί ότι ο Apache web server λειτουργεί κανονικά, δηλαδή είναι σε κατάσταση Running:

#### Εικόνα 2.2 : Το παράθυρο διαχείρισης του ΧΑΜΡΡ.

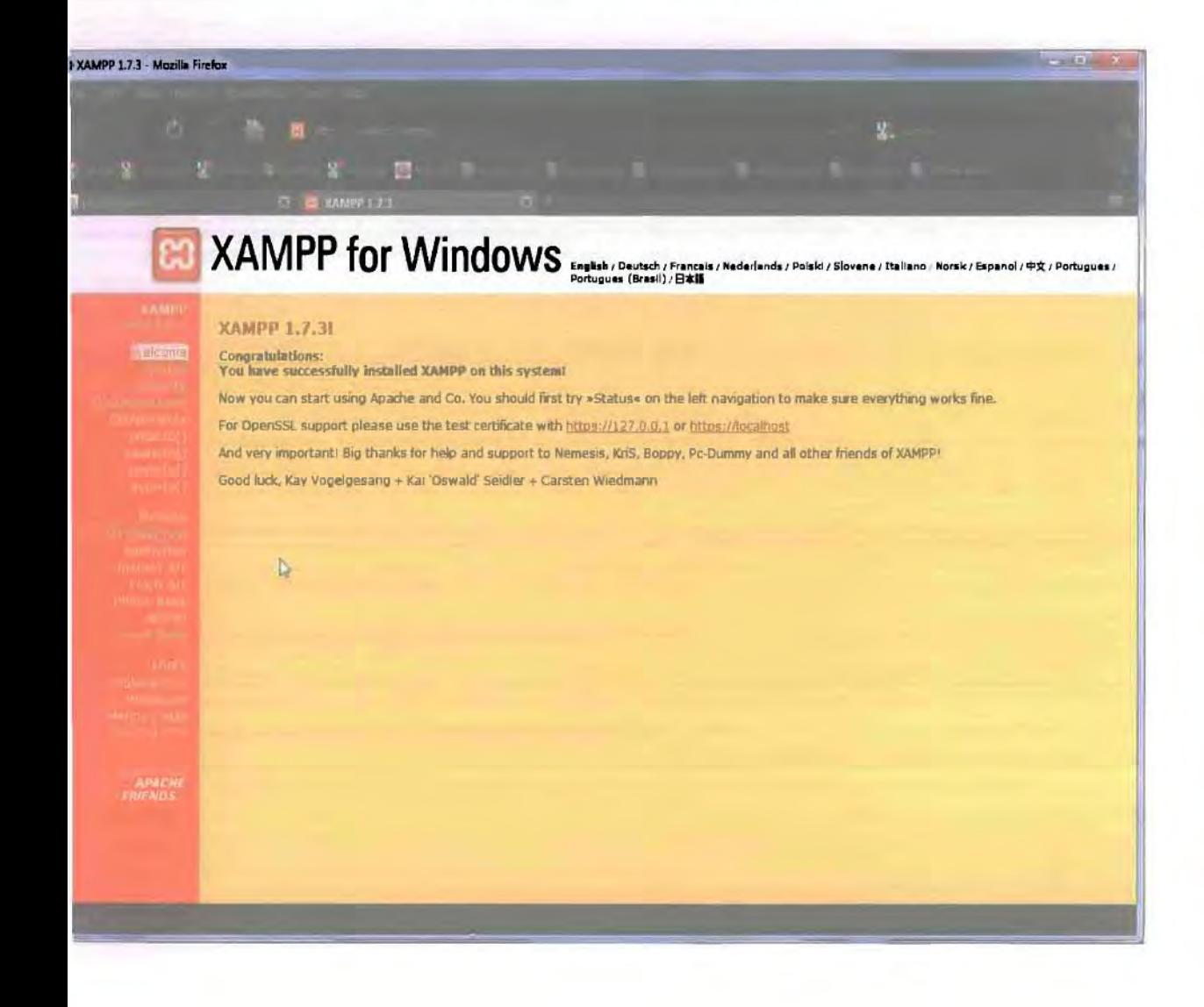

|                                                 | Shell<br>$-14.4$<br>Setup<br>Port-Check |         |                |        |                                            |  |
|-------------------------------------------------|-----------------------------------------|---------|----------------|--------|--------------------------------------------|--|
| Modules                                         |                                         |         |                |        |                                            |  |
| $F$ Svc                                         | Apache                                  | Running | Stop           | "Admin | Explare                                    |  |
| $\blacksquare$ Svc                              | MySql                                   | Running | Stoph          | Admin  | SCM <sub></sub><br><b>Refresh</b><br>Help. |  |
| $F$ Svc                                         | FileZilla                               |         | <b>Start</b>   | Admin  |                                            |  |
| $\Box$ Svc                                      | Mercury                                 |         | Start          | Admin  |                                            |  |
| $\Box$ Svc                                      | Tomcat                                  |         | Admin<br>Start |        | Exit<br>ä.                                 |  |
| Bugy<br>Apache stopped<br>Bugy                  |                                         |         |                |        |                                            |  |
| Busy<br>Apache started<br>Bugy<br>MySQL started | <b>COLORS</b>                           |         |                |        | E)                                         |  |
|                                                 |                                         | H)      |                |        |                                            |  |

Εικόνα 2.3 : Ο πίνακα ελέγχου του ΧΑΜΡΡ.

#### 2.3.2 Пергураф Дгеатweaver

Το πρόγραμμα DreamWeaver[15] της εταιρείας Macromedia είναι ένα κορυφαίο πρόγραμμα δημιουργίας και επεξεργασίας ιστοσελίδων, δηλαδή κώδικα HTML, που είναι ιδιαίτερα εύκολο και φιλικό στη χρήση του. Το όνομα DreamWeaver προέρχεται από ένα παλιό ρομαντικό τραγούδι.

Ορισμένα χαρακτηριστικά παρατίθενται:

- $\blacksquare$ Μπορούμε να δημιουργήσουμε γρήγορα φόρμες (forms), πλαίσια (frames), πίνακες (tables) και άλλα αντικείμενα της HTML.
- Μπορεί να χρησιμοποιηθεί και για τη δημιουργία εφαρμογών πολυμέσων.
- Το DreamWeaver έχει δυνατότητες για δημιουργία δυναμικής HTML (DHMTL) και επιτρέπει κινήσεις γραμμής χρόνου, απόλυτη τοποθέτηση περιεχομένων, δημιουργία επιπέδων (layers) και συγγραφή σεναρίων (scripts). Το DreamWeaver περιέχει δικές του συμπεριφορές (behaviors), που είναι έτοιμα scripts τα οποία μπορούμε να προσθέσουμε πολύ εύκολα σ' ένα αντικείμενο.

Ακολούθως, απεικονίζεται το περιβάλλον του προγράμματος Adobe Dreamweaver CS4 :

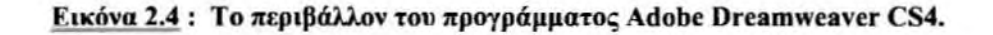

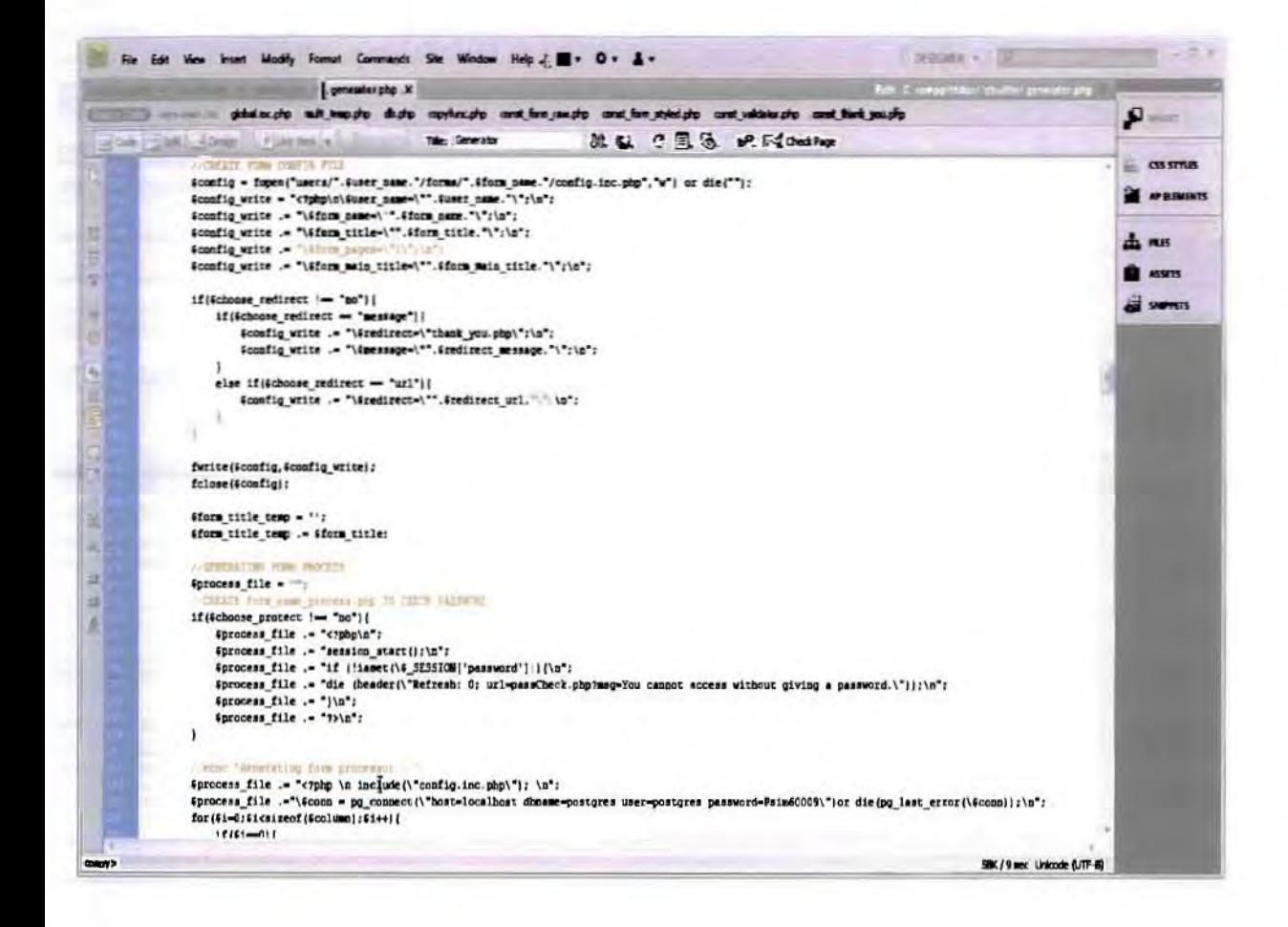

#### 2.3.3 Пергурафт Filezilla

Το λογισμικό Filezilla 2.2.28[16] χρησιμοποιείται για τη μεταφορά των αρχείων από έναν απομακρυσμένο υπολογιστή στον υπολογιστή server. Το πρόγραμμα αυτό χρησιμοποιεί το πρωτόκολλο FTP (File Transfer Protocol) για τη μεταφορά αρχείων από έναν οποιοδήποτε υπολογιστή σε έναν υπολογιστή server. Έτσι μέσω Internet και χρησιμοποιώντας το πρωτόκολλο FTP, όλα τα αρχεία που χρειάζονται για τον ιστότοπο μεταφέρονται στον υπολογιστή-server.

Το πρόγραμμα χωρίζεται σε τέσσερα τμήματα, όπου το κάθε ένα εξυπηρετεί και ένα διαφορετικό σκοπό.

- Στο 1ο τμήμα εμφανίζονται διάφορα μηνύματα ελέγχου που αφορούν τη σύνδεσή  $\bullet$ μας με τον απομακρυσμένο υπολογιστή.
- · Στο 2ο τμήμα εμφανίζονται τα αρχεία στον υπολογιστή μας.
- · Στο 3ο τμήμα εμφανίζονται τα αρχεία στον απομακρυσμένο υπολογιστή. Τα αρχεία αυτά θα εμφανίζονται μόνο εφόσον υπάρξει σύνδεση με τον απομακρυσμένο υπολογιστή.
- Στο 4ο τμήμα εμφανίζονται τα αρχεία που μεταφέρονται.

Ακολουθεί μια εικόνα με το πρόγραμμα μεταφοράς αργείων Filezilla:

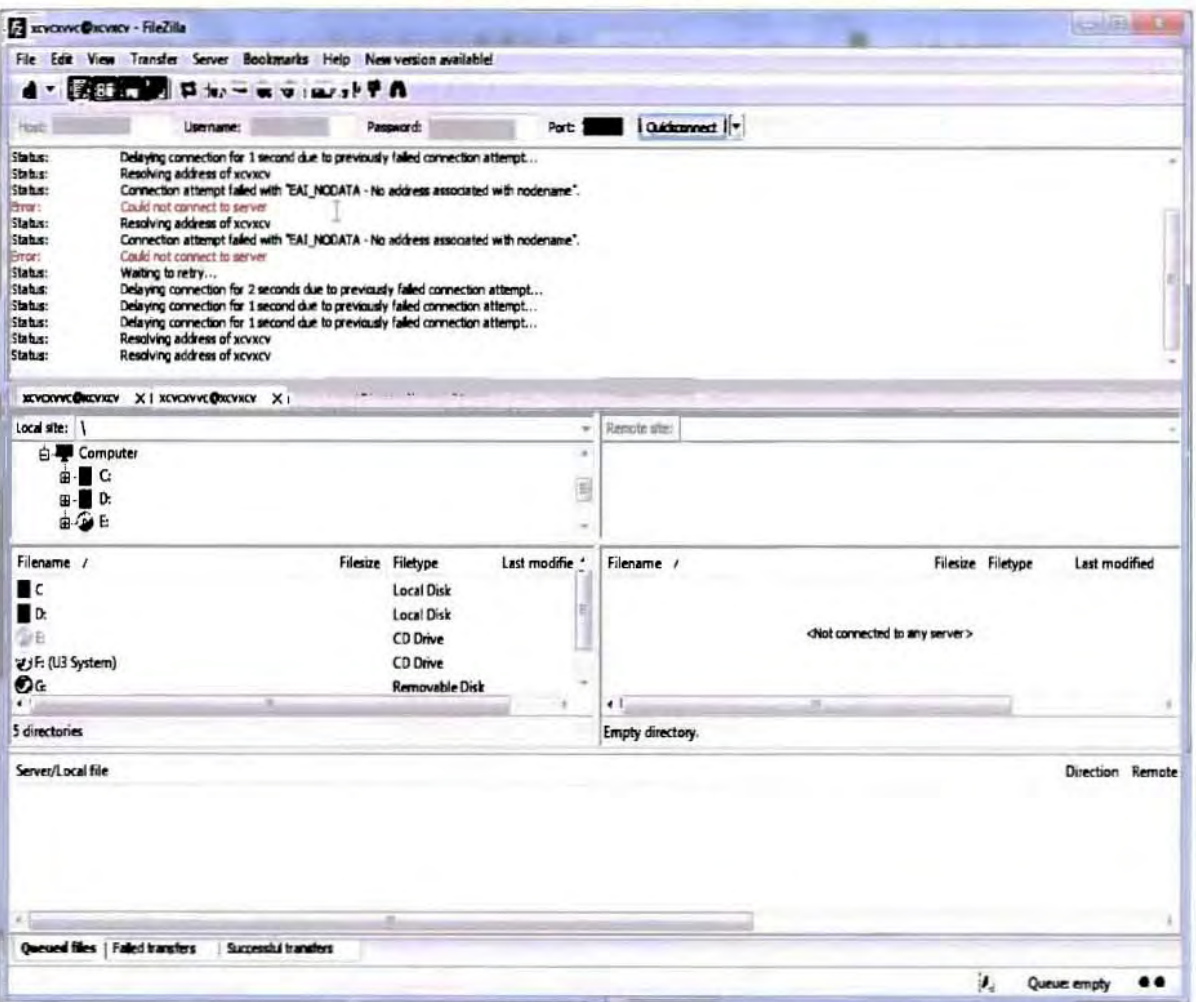

#### Εικόνα 2.5 : Το πρόγραμμα μεταφοράς αρχείων Filezilla 3.3.2.1.

## Σχεδιασμός Συστήματος

#### $3.1$ Σχεδιασμός Ιστότοπου

#### 3.1.1 Δομή Αρχείων

Το qbuilder αποτελείται από ένα σύνολο αρχείων, πιο συγκεκριμένα από 229 αρχεία και συνολικά 47 φακέλους, το συνολικό μέγεθος των οποίων είναι 1,51 mega bytes.

Εικόνα 3.1 : Μέγεθος αρχείων Qbuilder.

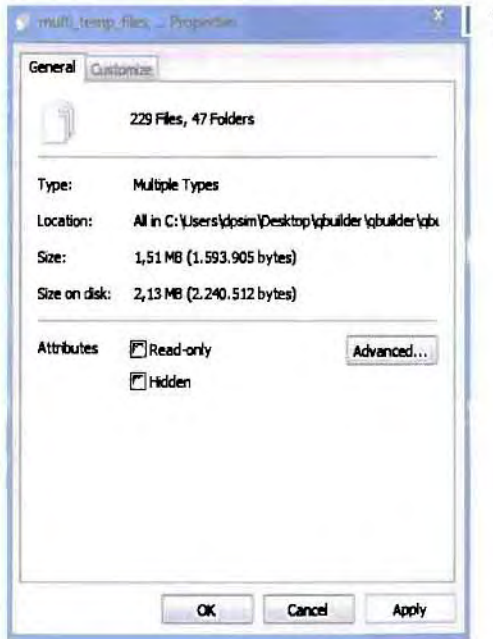

Τα παραπάνω αρχεία αποτελούνται από αρχεία:

- Javascript
- Php  $\omega$
- Html ö
- Εικόνων  $\bullet$
- .txt
- .css

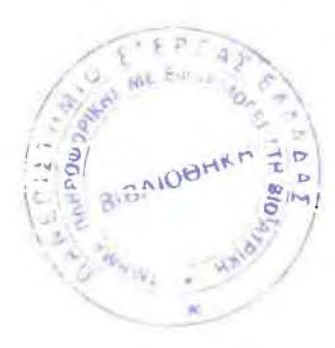

Παρακάτω παρουσιάζεται ένα χάρτης του συστήματος και αναλύονται οι λειτουργίες ανά φάκελο και ανά κατηγορία λειτουργίας που επιτελούν.

| Dpen<br>Droanize -       | gbuilder » gbuilder » gbuilder »<br>Share with.<br>Include in Tiscane | New folder<br><b>Burn</b> |                      | Sturch good jes<br>$\mathbf{v} = \mathbf{I}(\mathbf{y})$ | $\circ$<br>后来。<br>a |
|--------------------------|-----------------------------------------------------------------------|---------------------------|----------------------|----------------------------------------------------------|---------------------|
|                          | Name                                                                  | Date modified             | Type                 | Size                                                     |                     |
| Favorites                |                                                                       |                           |                      |                                                          |                     |
| Desktop<br>□             | txts                                                                  | 24/5/2010 11:17 πμ        | <b>File folder</b>   |                                                          |                     |
| <b>IL</b> Downloads      | al default dir                                                        | 6/5/2010 6:11 pp.         | File rolder          |                                                          |                     |
| <b>Nat Recent Places</b> | javascript                                                            | 6/5/2010 6:11 µµ          | File folder          |                                                          |                     |
|                          | login tools                                                           | 6/5/2010 8:12 µµ          | File folder          |                                                          |                     |
| Libraries                | <b>L</b> multi temp files                                             | 11/5/2010 9:29 πμ         | File folder          |                                                          |                     |
| <b>Documents</b>         | Portal                                                                | 6/5/2010 8:12 µµ          | File folder          |                                                          |                     |
| Music                    | style                                                                 | 6/5/2010 б:11 µµ          | File folder          |                                                          |                     |
| <b>Pictures</b>          | templates                                                             | 5/5/2010 6:11 ин          | File folder          |                                                          |                     |
| <b>Videos</b>            | tools                                                                 | 6/5/2010 6:11 µµ          | File folder          |                                                          |                     |
|                          | Lusers                                                                | 11/5/2010 8:39 πμ         | File folder          |                                                          |                     |
| Homegroup                | add.fields.php                                                        | 21/5/2009 12:09 µµ        | <b>PHP Script</b>    | 74 KB                                                    |                     |
|                          | copy_generator.php                                                    | 21/5/2009 11:37 πμ        | PHP Script           | 7 <sub>KB</sub>                                          |                     |
| Computer                 | copy_generator_step_2.php                                             | 6/5/2010 8:09 µµ          | <b>PHP Script</b>    | 19 KB                                                    |                     |
| Local Disk (C:)          | copy_generator_step_3.php                                             | 6/5/2010 8:09 µµ          | <b>PHP Script</b>    | 17 KB                                                    |                     |
| Local Disk (D:)          | db.php                                                                | 7/5/2010 8:52 πμ          | <b>PHP Script</b>    | 1 <sub>KB</sub>                                          |                     |
|                          | co, db_info.php                                                       | 21/5/2009 11:35 πμ        | <b>PHP Script</b>    | 25 KB                                                    |                     |
| Network                  | o generator.php                                                       | 24/5/2010 10:42 πμ        | <b>PHP</b> Script    | 34 KB                                                    |                     |
|                          | login.php                                                             | 28/2/2010 11:59 µµ        | <b>PHP Script</b>    | 4 KB                                                     |                     |
|                          | @ multi_form.php                                                      | 6/5/2010 12:14 µµ         | <b>PHP Script</b>    | 10 KB                                                    |                     |
|                          | ptyxiakh install db.txt                                               | 5/1/2010 6:15 µµ          | <b>Text Document</b> | 1 KB                                                     |                     |
|                          | register.php                                                          | 6/5/2010 8:09 µµ          | <b>PHP Script</b>    | 23 KB                                                    |                     |
|                          | welcome back.php                                                      | 26/4/2009 4:13 µµ         | <b>PHP Script</b>    | 2KB                                                      |                     |

Εικόνα 3.2 : Αρχεία ιστότοπου Qbuilder.

#### 3.1.2 Ανάλυση λειτουργιών ανά αρχείο και φάκελο

### Αργεία:

addfields.php:

Δημιουργία on the fly του ερωτηματολογίου

copy generator.php.copy generator step 2.php.copy generator step 3.php:

Λειτουργίες σχετικά με τη δημιουργία ενός ερωτηματολογίου που βασίζεται σε κάποιο ήδη υπάρχον.

db.php:

Πληροφορίες της Βάσης (host, username, password, dbname)

db info.php:

Λειτουργίες συγκέντρωσης πληροφοριών από το αρχείο add.fields.php. generator.php:

Δημιουργεί το ερωτηματολόγιο εφόσον έχουν συλλεχθεί οι απαραίτητες πληροφορίες από τα παραπάνω αρχεία.

login.php:

EmrεAεi τη σύνδεση ενός χρήστη στο Qbuilder.

multi form.php:

Ελέγχει και διαλέγει τι είδους ερωτηματολόγιο θέλει να δημιουργήσει ο χρήστης.

register.php:

Εmτελεί την εγγραφή ενός χρήστη στο QbuiIder.

welcome back.php

Script αφιερωμένο στο να καλωσορίζει κάποιον χρήστη που έκανε σύνδεση (login) στο Qbuilder, για κάποιο λόγο βγήκε από τον ιστότοπο και ξαναμπήκε κάποια άλλη στιγμή χωρίς να χαθεί το session.

### Φάκελσι:

#### default dir:

Εμπεριέχει κάποια αρχεία για το validation και τον captcha fλεyχo των ερωτηματολογίων. Τα αρχεία αυτά αντιγράφονται στον υποφάκελο που αποθηκεύονται τα αρχεία των ερωτηματολόγιων όταν δημιουργούνται.

javascript:

Εμπεριέχει όλες τις βιβλιοθήκες και τις συναρτήσεις της javascript που χρησιμοποιούνται στο QbuiIder.

loein tools:

Αρχεία που ελέγχουν τη σύνδεση, την αποσύνδεση και κάποιες άλλες ενέργειες που αφορούν το λογαριασμό των χρηστών στο Qbuilder.( Activate.php, Dbc.php, Forgot.pbp, Logout.php, Myaccount.php, Pngimg.php, Settings.php)

multi temp files:

31

Προσωρινά αρχεία που δημιουργούνται στον ιστότοπο, που βοηθούν στον υπολογισμό πράξεων, και στην επεξεργασία επιλογών του χρήστη (δημιουργούνται κατά τη διαδικασία δημιουργίας ινός ερωτηματολόγιου και διαγράφονται με το πέρας της δημιουργίας).

#### Portal:

Πολύ σημαντικός φάκελος που στεγάζεται το κέντρο διαχείρισης ερωτηματολόγιων, και όλες οι λειτουργίες που αφορούν το ερωτηματολόγιο μετά το πέρας της δημιουργίας του. Stνle:

Στον φάκελο αυτό βρίσκονται όλα τα αρχεία .CSS που χρησιμοποιούνται στον ιστότοπο. Templates:

Βρίσκονται τα .css αρχεία που έχει την δυνατότητα να επιλέξει ο χρήστης για να καλλωπίσει το ερωτηματολόγιο του (μαύρο, μπλε, πράσινο, πορτοκαλί, ροζ. κόκκινο, ασημί, άσπρο).

#### ΤooIs:

Διάφορα αρχεία που χρησιμοποιούνται στη δημιουργία των ερωτηματολογίων, όπως (html parcers, κτλ).

#### Users:

Στον φάκελο αυτό αποθηκεύονται τα ερωτηματολόγια που δημιουργούν οι χρήστες, φάκελος αυτός εμπεριέχει όλους τους χρήστες του ιστοτόπου ονοματολογικά και σε κάθε υποφάκελο χρήστη βρίσκονται τα αποθηκευμένα ερωτηματολόγια του.

#### *3.1.3* Αρχιτεκτονική Συστήματος

αρχιτεκτονική του συστήματος χωρίζεται σε τρία στάδια, τα οποία είναι:

- υπολογιστής πελάτης
- υπολογιστής Serνer
- Βάση Δεδομένων του Συστήματος

Στον υπολογιστή πελάτη καλείται ο περιηγητής (web browser) στον οποίο υλοποιούνταιεκτελούνται οι ακόλουθες διαδικασίες με την βοήθεια της javascript (pure javascript, DHTML, DOΜ):

έλεΥχος της οποιαδήποτε φόρμας για την ορθότητα της συμπλήρωσης της, άπως επiσης και η δημιουργία του on-the-fly ερωτηματολογίου στη σελίδα add.fields.php.

Ο υπολογιστής Server επιτελεί τις λειτουργίες της php, οι οποίες είναι ουσιαστικά η δομή και η κεντρική αρχιτεκτονική του λογισμικού.

Με τη βοήθεια της php γίνονται οι οποιασδήποτε καταχωρήσεις φορμών, με την php τρέχουν οι κεντρικές συναρτήσεις του συστήματος που αφορούν την κατασκευή, επεξεργασία και τέλος την τελική δημιουργία στον serνer του ερωτηματολογίου.

Η Βάση Δεδομένων είναι η postgresql όπως αναφέρθηκε και παραπάνω, η οποία είναι ο τελευταίος κρίκος της αρχιτεκτονικής του συστήματος. Δικαίωμα για επικοινωνία με την βάση έχει μόνο serνer υπολογιστής.

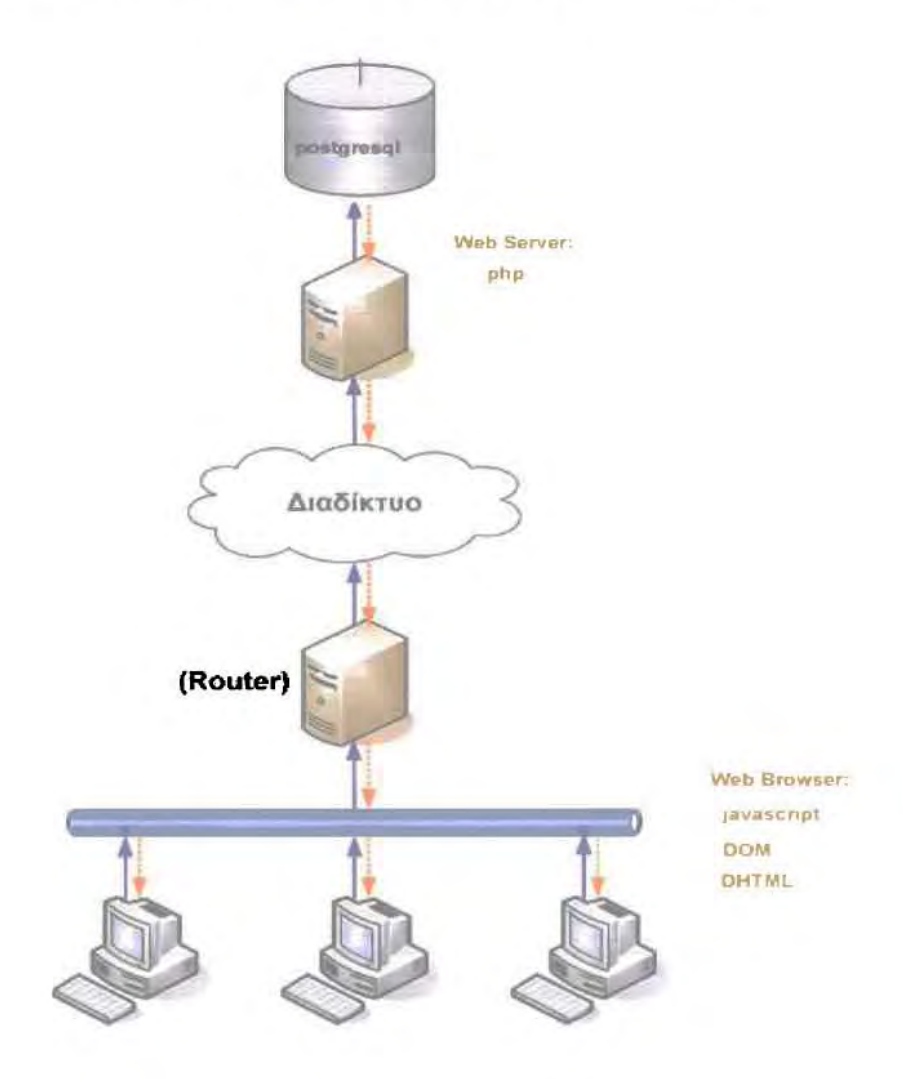

'Εικόνα 3.3 : Αρχιτεκτονική Συστήματος (clίent-server).

## *3.2* Σχεδιασμός Διεπαφής Χρήστη

#### 3.2.1 Εισαγωγή

Μια διεπαφή (interface) μεταξύ ενός υπολογιστή και ενός χρήστη είναι το κοινό όριο μέσω του οποίου ανταλλάσσουν πληροφορίες. Ένα πρόγραμμα, δηλαδή, που βρίσκεται «ενδιάμεσα» μεταξύ του υπολογιστή και του χειριστή, και το οποίο δίνει στο χρήστη τη δυνατότητα να αλληλεπιδράσει με τον υπολοΥιστή. ΠαραδείΎματος χάριν, μια διεπαφή είναι το σύνολο των στοιχείων ελέγχου (controls) που εμφανίζονται σε μια οθόνη, την οποία ο χρήστης χρησιμοποιεί για να αλληλεπιδράσει με τον υπολογιστή. Μια άλλη διεπαφή μπορεί να είναι το σύνολο των φωνητικών εντολών που καταλαβαίνει ένα voice portal με τις οποίες καθίσταται δυνατή αλληλεπίδραση με έναν χρήστη που το πρσσπελαόνει μέσω τηλεφώνου.

δημιουργία ενός συστήματος διεπαφής, οτιδήποτε και αν αφορό, είναι μια διαδικασία ιδιαίτερα σύνθετη και απαιτητική. Για να είναι το σύστημα κατάλληλο για χρήση και φιλικό προς το χρήστη, πρέπει να λαμβάνονται υπόψη συγκεκριμένα κριτήρια. Στα πλαίσια αυτής της εργασίας, θα μελετηθούν τα κριτήρια που αφορούν στην κατασκευή ενός τέτοιου συστήματος. Παρακάτω, θα παρουσιαστούν καταρχήν τα κριτήρια βάσει των οποίων μια τέτοια ιστοσελίδα μπορεί να χαρακτηριστεί εύχρηστη.

ανάπτυξη της διεπαφής χρήστη γίνεται με τέτοιο τρόπο ώστε το κέντρο ενδιαφέροντος και προβληματισμού να είναι χρήστης. Στο παρακάτω σχήμα φαίνονται τα στάδια ανάπruξης της διεπαφής:

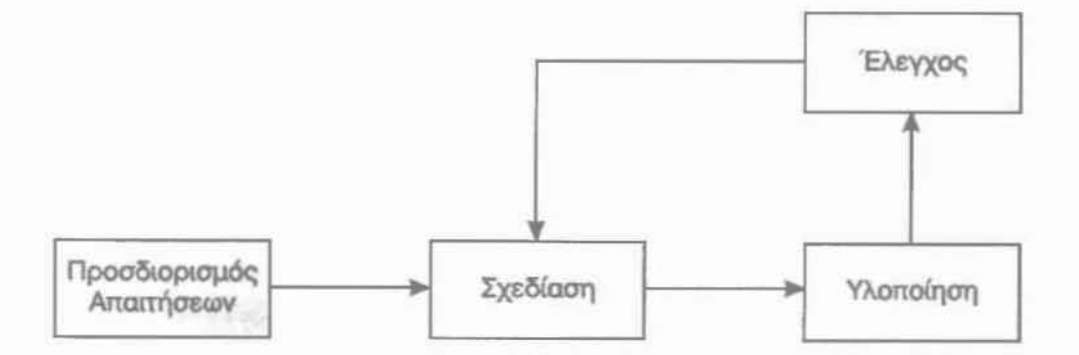

Εικόνα 3.4 : Στάδια ανάπτυξης διεπαφής χρήστη.

Προσδιορισμός απαιτήσεων, όπου μελετάται και αναλύεται το θέμα, προσδιορίζεται σκοπός του λογισμικού και οι στόχοι που θέτει, και ανιryvωρίζεται και περιγράφεται τόσο το περιβάλλον στο οποίο θα λειτουργήσει όσο και οι χρήστες που θα εξυπηρετήσει.

Σχεδίαση, όπου επιλέγεται η επικρατέστερη μορφοποίηση διεπαφής χρήστη μεταξύ των προτεινομένων. Η επιλογή λαμβάνει υπόψη της το κόστος, το χρόνο εκμάθησης, τις διαθέσιμες πηγές υλικού. Δημιουργούνται σαφώς τα αντικείμενα που θα το υλοποιούν, οι ενέργειες που θα επιτελεί κάθε ένα από αυτά και τα γεγονότα στα οποία θα ανnδρά.

Υλοποίηση, όπου τα όσα περιγράφονται στη σχεδίαση υλοποιούνται με τη χρήση των κατάλληλων εργαλείων. Δημιουργούνται τα απαραίτητα γραφικά, τα μηνύματα λάθους, τα ηχητικά δεδομένα.

Έλεγχος, όπου πειραματικά ελέγχεται η αποτελεσματικότητα της διεπαφής χρήστη σε πιλοτική χρήση με ακροατήριο ανάλογο αυτού που πραγματικά απευθύνεται και ξεκινά μία διαδικασία βελτίωσης στα σημεία που κρίνεται απαραίτητο, με επάνοδο στη φάση της σχεδίασης για την πραγματοποίηση των απαιτούμενων βελτιώσεων.

#### Κριτήρια συστήματος διεπαφής Ιστοσελίδας

Στην παράγραφο αυτή, παρατίθεται μια λίστα των κριτηρίων που πρέπει να τηρούνται σε μια ιστοσελίδα, ώστε ο χρήστης να μπορεί να αλληλεπιδρά με αυτήν αποτελεσματικά και εύκολα. Τα κριτήρια έχουν χωριστεί σε δύο βασικές κατηγορίες: Σε αυτά που σχετίζονται με την εμφάνιση, και σε αυτά που σχετίζονται με το περιεχόμενο.

#### εμφάνιση:

- Τα χρώματα και οι χρωματικοί συνδυασμοί που χρησιμοποιούνται για την παρουσίαση του περιεχομένου και το υπόβαθρο (φόντο) των ιστοσελίδων πρέπει να είναι ενιαία σε όλες τις σελίδες του ιστότοπου.
- Τα χρώματα που χρησιμοποιούνται για την παρουσίαση του περιεχομένου πρέπει να παρέχουν επαρκή αντίθεση (contrast) σε σχέση με το υπόβαθρο (φόvrο) των ιστοσελίδων.
- ΤΟ περιεχόμενο μιας ιστοσελίδας πρέπει να απεικονίζεται με σκούρο χρώμα γραμμάτων ενώ το υπόβαθρο (φόντο) των ιστοσελίδων πρέπει να είναι ανοιχτόχρωμο.
- Το μέγεθος των εικονιδίων πρέπει να είναι ανάλογο του σκοπού χρήσης τους, καθώς και της θέσης τους.
- Τα εικονίδια που χρησιμοποιούνται σε έναν ιστότοπο πρέπει να είναι ίδια και να συμπεριφέρονται ενιαία σε όλες τις σελίδες του ιστότοπου.
- Η ονομασία των συνδέσμων πρέπει να είναι αντιπροσωπευτική του περιεχομένου στο οποίο οδηγεί σύνδεσμος.

#### Το περιεχόμενο:

Το περιεχόμενο κάθε ιστοσελίδας ενός ιστότοπου πρέπει να:

- είναι απλό και κατανοητό
- έχει ως στόχο την εξυπηρέτηση των αναγκών του επισκέπτη
- χρησιμοποιεί απλές εκφράσεις της ελληνικής γλώσσας
- μην περιλαμβάνει ορθογραφικά, γραμματικά ή συντακτικά λάθη
- αποτελείται από μικρές σε μέγεθος προτάσεις

αρχική σελίδα ενός ιστότοπου πρέπει να περιλαμβάνει:

- *•* το λογότυπο και την πλήρη επίσημη επωνυμία του φορέα
- ένα σύντομο μήνυμα καλωσορίσματος στον ιστότοπο
- αρχική σελίδα ενός ιστότοπου πρέπει να περιλαμβάνει συνδέσμους (linkS) στο υπόλοιπο περιεχόμενο του ιστότοπου:
	- Πληροφοριακό περιεχόμενο
	- Υπηρεσίες

Κάθε Διαδικτυακός Τόπος πρέπει να περιλαμβάνει επίσης το λογότυπο και την πλήρη επίσημη επωνυμία του, π.χ. Σύστημα διαχείρισης ερωτηματολογίων "Qbuilder"

#### *3.2.2* Σχεδιασμός διεπαφής Qbuίlder

Σε αιrrή την ενότητα παρουσιάζεται και αναλύεται σχεδιασμός λειτουργίας του ιστοτόπου ώστε να γίνει πλήρως κατανοητή λειτουργία του ιστοτόπου.

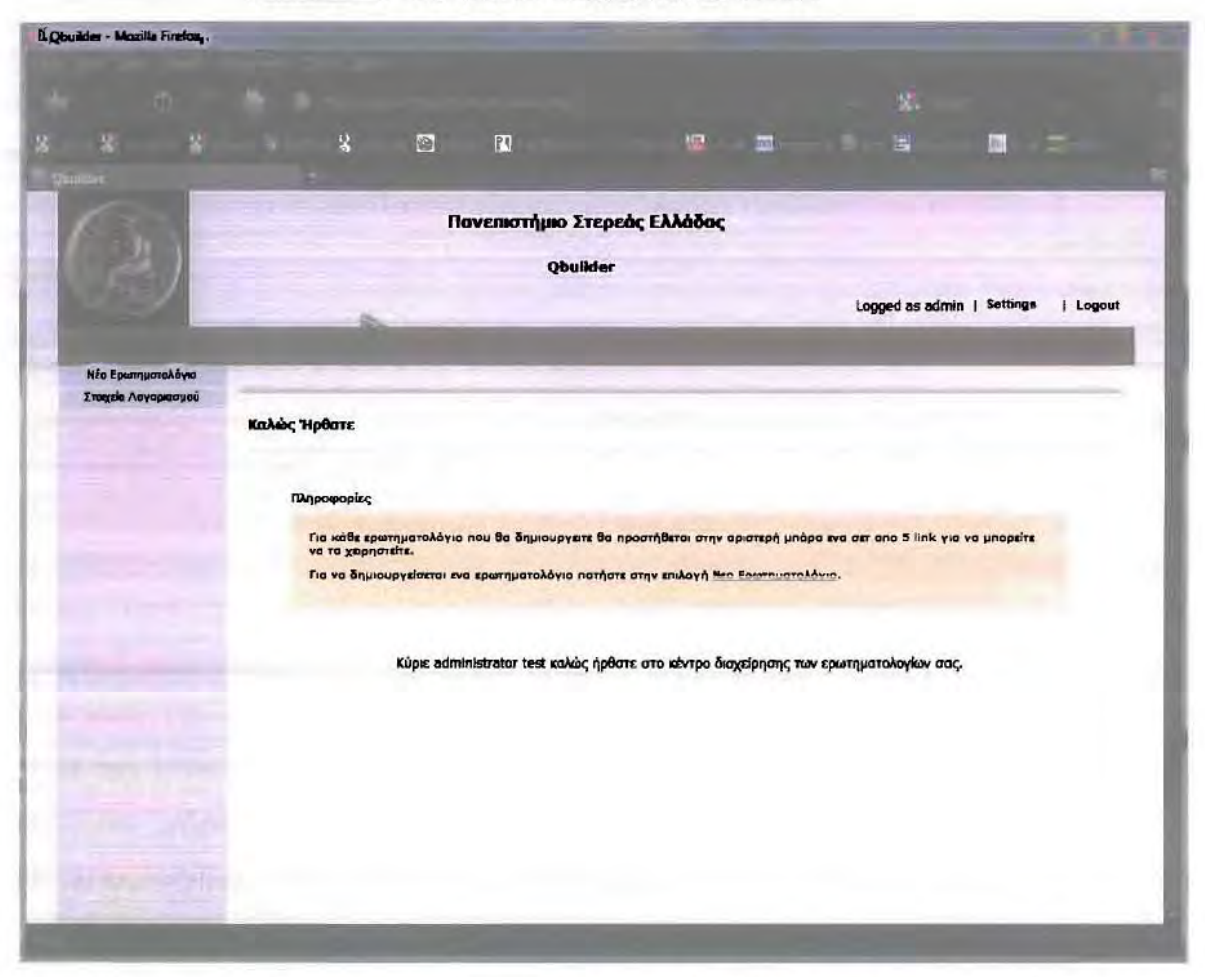

F.1κόνα 3.5 : Περιβάλλον ΔιαχεΙΡ1αης **Qbuilder.**

σχεδίαση των επιλογών του χρήστη χωρίζεται σε δύο (2) μέρη, το πρώτο μέρος είναι το επάνω μέρος του ιστοτόπου, ενώ το δεύτερο η μπάρα στην αριστερή πλευρά του ιστοτόπου.

Οι επιλογές στο πάνω μέρος είναι οι εξής:

- Επιλογή «Settings» για την αλλαγή του κωδικού του χρήστη.
- Η επιλογή «Logout» για την έξοδο από το περιβάλλον διαχείρισης του Qbuilder.

Οι εmλογές της αριστερής μπάρας είναι οι εξής;

- Δημιουργία Ερωτηματολογίου (απευθύνεται στους χρήστες που θέλουν να δημιουργήσουν ένα καινούργιο ερωτηματολόγιο)
- Αντιγραφή Ερωτηματολογίου (είναι για να αντιγράψει ο χρήστης κάποιο ήδη υπάρχον ερωτηματολόγιο το οποίο έχει ο ίδιος δημιουργήσει αλλάζοντας κάποια βασικά στοιχεία του μόνο και αφήνοντας την κεντρική δομή με τις ερωτήσεις στο ερωτηματολόγιο ίδιες)

Στην μπάρα αυτή εφόσον χρήστης έχει δημιουργήσει τουλάχιστον ένα (Ι) ερωτηματολόγιο εμφανίζονται ένα σετ από 5 links τα οποία είναι οι λειτουργίες για κάθε ένα από τα ερωτηματολόγια τα οποία έχει δημιουργήσει ο χρήστης.

Εκτενής αναφορά των λειτουργιών αυτών αλλά και των λειτουργιών που έχουν να κάνουν με τη δημιουργία ερωτηματολογίων γίνεται σε παρακάτω κεφάλαιο, στο κεφάλαιο 5.

## *3.3* Σχεδιασμός Βάσης Δεδομένων

#### 3.3.1 Κεντρικός Πίνακας Χρηστών

Ο απαραίτητος πινάκας για να ξεκινήσει ο ιστότοπος να λειτουργεί είναι ο πίνακας με όνομα Users και πεδία id (αύξοντα αριθμός), user\_email (η ηλεκτρονική διεύθυνση του χρήστη), firsr~name (το όνομα του χρήστη), last\_name (το επώνυμο του χρήστη), user name (το ψευδώνυμο του χρήστη), user pwd (ο κωδικός του χρήστη), country (η χώρα του χρήστη). joined (η ημερομηνία εγγραφής του χρήστη), activation\_code. sex (το φύλο του χρήστη), job (το επάγγελμα του), nomos (ο νομός όπου εδρεύει). Η εντολή character varying() είναι ο μέγιστος αριθμός γραμμάτων που μπορεί να καταχωρηθεί στο πεδίο αυτό:

CREATE TABLE users(

id serial ΝΟΤ NULL. user\_email character varying(100). first name character varying(100), last name character varying(100), user name character varying $(100)$ , user pwd character varying(50), country character varying(50), joined character varying(50), activation code character varying(50), sex character varying(50), job character varying(SO),
nomos character varying(60)

 $\mathcal{E}$ 

WITH (OIDS=FALSE);

ALTER TABLE users OWNER TO postgres;

# 3.3.2 Δημιουργία λοιπών Πινάκων

Η διαδικασία με την οποία δημιουργούνται οι υπόλοιποι πίνακες της Βάσης Δεδομένων είναι η εξής:

# "user name" forms:

Με την κάθε εγγραφή στο σύστημα ενός χρήστη δημιουργείται ένας πίνακας της μορφής "user name" forms, για παράδειγμα αν κάνει εγγραφεί ένας χρήστης με ψευδώνυμο testuser το όνομα του πίνακα θα είναι το εξής: testuser forms, όπου εκεί φυλάσσονται πληροφορίες για όλα τα ερωτηματολόγια που αναμένεται να δημιουργήσει αυτός ο χρήστης. Ο πίνακας είναι της παρακάτω μορφής και έχει τα εξής πεδία:

Id (αύξοντας αριθμός), date (ημερομηνία δημιουργίας ερωτηματολογίου), form name (το όνομα του ερωτηματολογίου στο σύστημα), description (μια σύντομη περιγραφή του),

pass on off (πληροφορία για το αν θέλετε να προστατεύεται το ερωτηματολόγιο με κωδικό), pass num, pass val, pass length, pass captcha ( $\pi$ ροστασία με captcha), multi on off (αν θέλετε πολλαπλό ερωτηματολόγιο ή όχι), multi num, thnx\_on\_off (πληροφορία για το αν θέλετε ευχαριστήρια σελίδα μετά την συμπλήρωση του ερωτηματολογίου ή όχι), thnx val (αν θέλετε, αποθηκεύει την συμβολοσειρά που θέλετε να εμφανίζει), use (ο σκοπός αυτού του ερωτηματολογίου), organization (ο οργανισμός υπό τον όποιο λαμβάνει χώρα η έρευνα), multi titles (αν έχετε επιλέξει πολλαπλό ερωτηματολόγιο, οι επιμέρους τίτλοι των υποσελιδων), main title (ο κεντρικός τίτλος του ερωτηματολογίου).

CREATE TABLE «user name» forms( id serial NOT NULL.

date character varying(50). form name character varying(100). description character varying(600), pass\_on\_off character varying(30). pass num character varying(100). pass val character varying(100). pass length character varying(100), pass captcha character varying(100). multi on off character varying(100). multi\_num character varying(100). thnx on off character varying(100). thnx val character varying $(100)$ , use character varying(100), organization character varying( 100), multi titles character varying(800), main title character varying $(200)$ 

```
)
```
"user name" "form name" data, "user\_name" "form\_name"\_passwords "user\_name" "form\_name" temp\_"i":

Έπειτα για κάθε ερωτηματολόγιο που δημιουργεί ο χρήστης δημιουργούνται επίσης 2 βασικοί πίνακες, ο πίνακας "user\_name" "form\_name" data, στον οποίο φυλάσσονται οι απαντήσεις των ερωτηματολογίων, και ο πίνακας: "user\_name" "form\_name" passwords, στον οποίο φυλάσσονται οι κωδικοί του ερωτηματολογίου (εφόσον φυσικά ο χρήστης έχει επιλέξει προστασία του ερωτηματολογίου του με κωδικό). Μπορούν να δημιουργηθούν και κάποιοι επιπλέον πίνακες της μορφής "user\_name"\_"fonn\_name"\_temp\_"ί" στους οποίους αποθηκεύονται προσωρινά οι εγγραφές των υποσελίδων ενός ερωτηματολογίου πολλαπλών σελίδων.

# "user name" "form name" data:

CREATE TABLE "user name" "form name" data

```
\overline{(\ }
```
id serial NOT NULL,

field 0 character varying(200),

field 1 character varying(200),

field 14 character varying(200),

field 15 character varying(200)

```
\lambda
```
WITH (

OIDS=FALSE

 $\cdots$ 

 $);$ 

ALTER TABLE user0 test data OWNER TO postgres;

# "user name" "form name" passwords:

CREATE TABLE "user name" "form name" passwords(

id serial NOT NULL,

passwords character varying(200),

active integer DEFAULT 0

 $\mathcal{L}$ 

WITH (

OIDS=FALSE

```
);
```
ALTER TABLE user0\_test\_passwords OWNER TO postgres;

# "user\_name"\_"form\_name"\_temp\_"i":

```
CREATE TABLE "user_name"_"form_name"_temp_"i"(
tempvalue character varying(200)
\mathcal{E}WITH (
```
# **OIDS=FALSE**

 $);$ 

ALTER TABLE user0 test temp 0 OWNER TO postgres;

Στην συνέχεια παρατίθεται το διάγραμμα οντοτήτων συσχετίσεων των παραπάνω πινάκων:

Εικόνα 3.6: Διάγραμμα Οντοτήτων Συσχετίσεων.

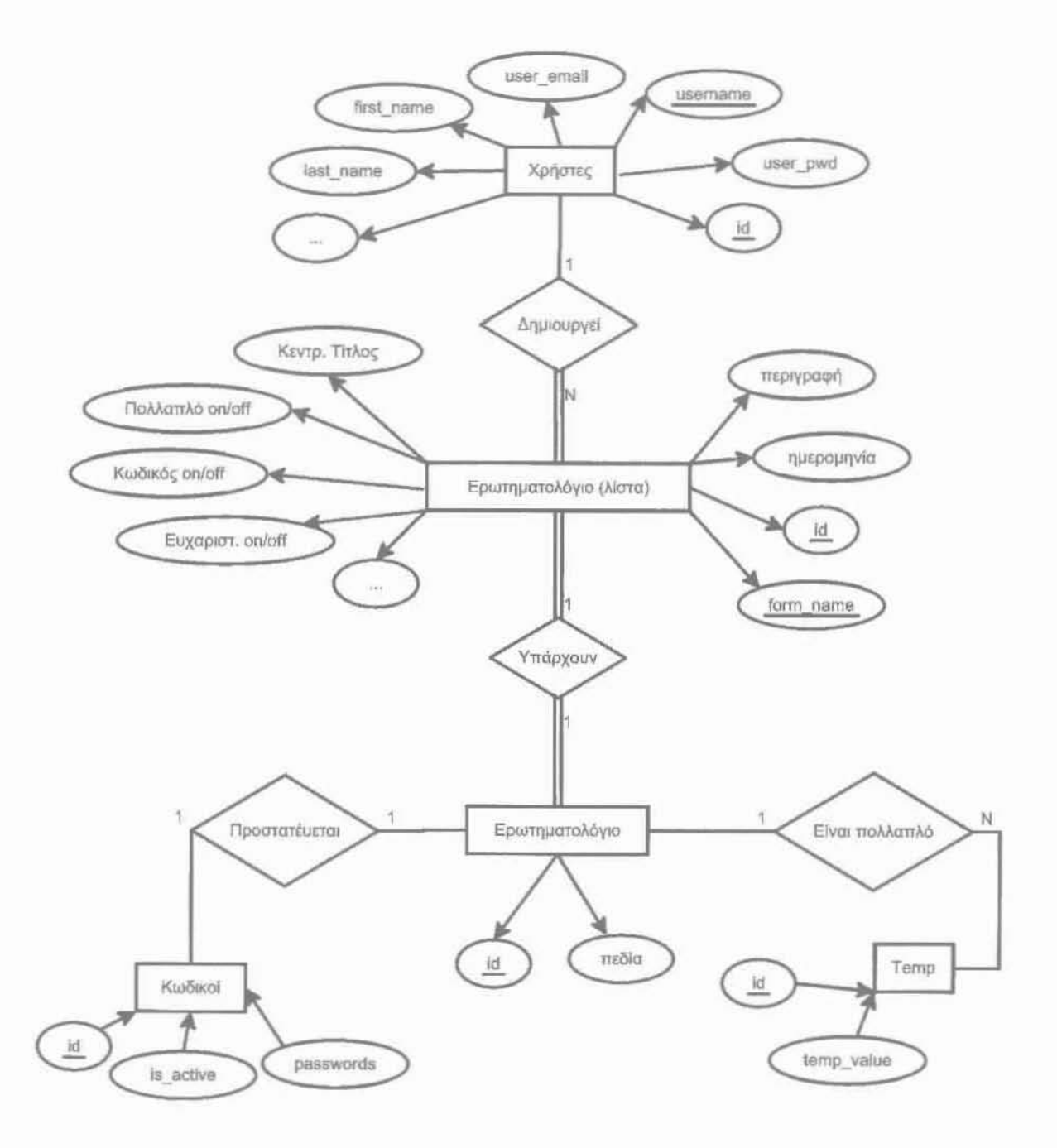

# Παρουσίαση σημαντικών αρχείων κώδικα

Αφού ολοκληρώθηκε η ανάπτυξη του συστήματος και η τελική έκδοση του συστήματος ήταν διαθέσιμη, έγιναν μετρήσεις προκειμένου να καθοριστούν οι ελάχιστες απαιτήσεις του Η/Υ που θα εκτελείται η εφαρμογή σε υλικό, ώστε να επιτυγχάνεται ικανοποιητικός χρόνος εκτέλεσής της. Οι μετρήσεις που έγιναν αφορούσαν τυπικές περιπτώσεις χρήσης του συστήματος. Ένας επιπλέον στόχος των εκτελέσεων της εφαρμογής για διαφορετικές περιπτώσεις χρήσης ήταν να διαπιστωθεί η αξιοπιστία της και να παρουσιαστεί μορφή της γραφικής διεπαφής χρήστη στον αναγνώστη.

# 4.1 Γενικές Παρατηρήσεις

Σε κάθε αρχή αρχείου του ιστοτόπου υπάρχουν οι παρακάτω γραμμές κώδικα οι οποίες υποδηλώνουν ότι στη συγκεκριμένη σελίδα μπορούν να μεταβούν μόνον εγγεγραμμένοι χρήστες, πιο συΥκειφιμένα ελέΥχει αν έχει ξεκινήσει το session του user για την συγΚΕκριμένη σελίδα στον φυλλομετρητή (browser):

<'?php

session start();

```
if(!isset($_SESSION['user'])) {
```
header("Location: login.php?msg=You must first login..");

ł  $\gamma$ 

## Αρχεία Δημιουργίας Ερωτηματολογίου  $4.2$

multi form.php Αρχείο στο οποίο επιλέγεις αν το ερωτηματολόγιο θα είναι μιας σελίδας ή πολλαπλών σελίδων.

```
1<sub>1</sub><table height="200" width="350" border="0">
 2:-20.5<tr>
 3:
                    <td valign="top">
 4.
 5:
                              <div id="multilDiv"></div>
                      \langle /td \rangle6 +7:<td valign="top">
 8<sub>z</sub><div id="multi2Div"></div>
                      \langle t \rangleQ+
10:\langle/tr>
11: </table>
```
Οι παραπάνω γραμμές κώδικα δείχνουν σε ποιό μέρος της html θα εμφανίζονται, ανάλογα με το είδος του ερωτηματολογίου που θέλει ο χρήστης τα απαραίτητα πεδία κειμένου για να τα συμπληρώσει ο χρήστης.

Οι εναλλαγές των πεδίων ανάλογα με τις προτιμήσεις του χρήστη (on the fly) γίνονται με τη χρήση της γλώσσας προγραμματισμού javascript. Ενδεικτικά παρατίθενται παρακάτω ορισμένα σημαντικά μέρη από των κώδικα:

# Συνάρτηση για να εμφανίσει τα απαραίτητα πεδία:

```
1:function multi show () {
 2:remove multi show();
 3:if(document.cho multi.multi.value == "yes"){
 4.1var parentl = document.getElementById('multilDiv');
 5:var newdivl = cE('div', ?));
 6:var lbl;
 7:newdiv1.appendChild(
 8:lb1 = cE('label', {9:class: 'description'
10:\{\rangle\};
11:1bl.appendChild(document.createTextNode('Αριθμός
\sum \epsilon \lambda(\delta \omega v: '));12:parentl.appendChild(newdivl);
13:14:var parent2 = document.getElementById('multi2Div');
15:var newdiv2 = cE('div', {}));
16:var select = document.createElement('select');
```
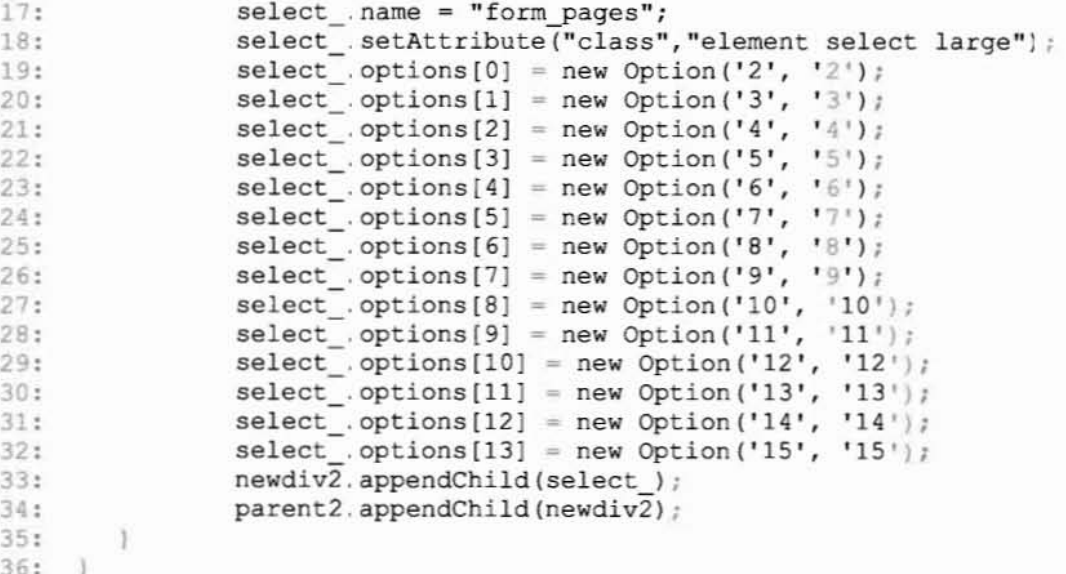

## Συνάρτηση για να κρύψει τα απαραίτητα πεδία:

```
function remove_multi_show(){
 1:2:var div1 = document.getElementById('multilDiv');
3:while(divl.firstChild){
 4:divl.removeChild(divl.firstChild);
 5:\mathbf{1}6:var div2 = document.getElementById('multi2Div');
7:while(div2.firstChild){
8:div2.removeChild(div2.firstChild);
9:\rightarrow10: }
```
# Συνάρτηση για δημιουργία στοιγείων και ανάθεση ιδιοτήτων:

```
1:function cE(ele, attributes) {
2:varel = document.createElement(arquments[0]);
3:if(attributes)
4:for (var x in attributes)
5 -el.setAttribute(x, attributes[x]);
6:return el;
7: }
```
add.fields.php Αρχείο το οποίο δημιουργεί on the fly την μορφοποίηση του ερωτηματολογίου ανά σελίδα και την αποθηκεύει σε μορφή πινάκων για να την επεξεργαστεί αργότερα ο generator.

Κομμάτια κώδικα παρουσιάζονται παρακάτω:

```
1:<script type="text/javascript" src="javascript/view.js"></script>
2: <script type="text/javascript" src="javascript/prototype.js"></script>
3: <script type="text/javascript"
src="javascript/scriptaculous.js"></script>
4: <script type="text/javascript" src="javascript/unittest.js"></script>
5: <script type="text/javascript" src="javascript/effects.js"></script>
6: <script type="text/javascript" src="javascript/dragdrop.js"></script>
```

```
<script type="text/javascript">
 1://συνάρτηση για το drag and drop κίνηση των πεδίων
 2:var myStartEffect = function(element) {
 3:\verb|element._opacity = Element.getOpacity(element);4:5:new Effect.Opacity(element, {duration:0.2,
from:element. opacity, to:0.7});
 6: }
 7: //συνάρτηση για την αρχή της δημιουργίας του ερωτηματολογίου
 8: function createform(){
 9:document.getElementById('create_form').disabled=true;
10:ul = cE('ul', {11:id: "ul"
12:);
    \begin{array}{c} \end{array}13://Συνάρτηση για την δημιουργία των κύριων πεδίων
14:15:function addfield(type) {
16://get the myDiv element and theValue
17:var parent = document.getElementById('myDiv');
       var numEle = document.getElementById('theValue');
18:19:var num = numEle.value = parseInt(numEle.value, 10)+1;
20:var tempo=num-1;
21://constract a list item
22:switch (type) {
               case 'text':
23:24:var li = cE('li', )25:id: "text "+num
26:);
27:break;
28:case 'number':
29:var li = CE('li', )30:id: "number "+num
31:);
32:break;
33:case 'radio':
               var li = cE('li', )34:35:id: "radio "+num
36:\}:
37:li.appendChild(
38:CE('input', {39:type: "hidden",
40:id: "sub_value"+num,
41:value: 0
42:1)):
43:
44:
               \mathbf{1}45:46:47:spanTag = document.createElement("span");
       //constract table
48.if (type == "name" || type == "email" || type == "date" || type ==
49.
"time"|| type == "nomoi"|| type == "countries"|| type == "price"|| type ==
"website"|| type == "phone") {
50:var table = cE('table', {
51:border : 0,
52:width : 730,
53:height : 70
54:);
55:\mathbf{1}56:else{
```

```
57:var table = cE('table', f)58:border : 0,
59:width : 730,
60:height: 170
61:\});
62://constract two rows in the table
63:var firstrow = table.insertRow(0);
64 -var secrow = table.insertRow(1);
65 -66:
67://Δημιουργία Πίνακα τον οποίο υπάρχουν τα πεδία
68:69:
       //Δημιουργία πρώτης γραμμής cellleft
70:var cellleft = firstrow.insertCell(0);
71:cellleft.setAttribute("rowSpan", 2);
       cellleft.setAttribute("valign","top");
72:73:cellleft.width = 500;//Δημιουργία πρώτης γραμμής _cellmid
74:var Fcellmid = firstrow.insertCell(1);
75:Fcellmid.width = 201;
76:77:Fcellmid.appendChild(
               cE('input', {<br>id: 'Validation'+num,
78:79:type: 'checkbox',
80:81:checked: 'checked',
                       onChange :
82:"showHide Main Validation(this, 'Valtable"+num+"')",
                       name: "Validation["+tempo+"]["+0+"]",
83:84:value: "on",
85:));
86:
       Fcellmid.appendChild(document.createTextNode('Validation'));
87:\frac{1}{2}
```
# Συναρτήσεις:

# Συνάρτηση για να εμφανίσει ή να κρύψει το Validation μενού

```
1:function showHide Main Validation (boxname, Val id) {
2:if (boxname.checked == true) {
3:Effect. Appear (Val id);
 4 :
                  return;
5:\ddot{\phantom{1}}6:else {
7:Effect. Fade (Val id);
8:return;
9:\mathbf{1}10:\mathbf{1}
```
# Συνάρτηση για να εμφανίσει ή να κρύψει το υπο-Validation μενού

```
function showHide_Sub_Validation(boxname, Val id){
1:if (boxname.checked == true) {
2:3:document.getElementById(Val id).disabled=false;
4:return;
5:\mathbf{1}6:
       else{
7:document.getElementById(Val id).disabled=true;
8:return;
9:\mathbf{1}
```
10:

## Συνάρτηση για να δημιουργήσει τα υποπεδία

```
function addsubfield(btn, subtype,1i number) {
1 ;
 2;
       var numEle = document.getElementById("sub_value"+li_number+"");
 3;
      var num = numEle.value = parseInt(numEle.value, 10)+1;
      var newDiv = cE('div', \{4 ;
 5;
                           id: "my"+li_number+'-'+num
 6;
                           ) ;
7 ;
Β;
      switch(subtype)
 9;
             Ι/περίπτωση radio πεδίου
10 :
             case 'radio':
11:
             newDiv.appendChild(cE('input', {
                                  type: 'radio',
12:
13:
                                  disabled : true,
14:
                                                  )) ;
15:
             newDiv .appendChild (cE (' input', {
                                  id: "radio"+li_number+'-'+num,
16:
17 :
                                  type: 'text',
18:
                                  name:
"select ["+li_number+"] ["+num+"]",
19:
                                  ));
20:
             break;
             Ι/περίπτωση checkbox πεδίου
21:
             case 'checkbox':
22:
             newDiv.appendChild(cE('input', {
                                  type: 'checkbox',
23 :
24:
                                  disabled : true,
25:
                                  );
26:
             newDiv.appendChild(cE('input', {
27:
                                  id: "checkbox"+li_number+'-'+num,
28 :
                                   type: 'text',
29:
                                  name:
"checkbox ["+1i_number+"] ["+num+" J ",
30: \{\});
31: break;
             Ι/περίπτωση se1ect πεδίου
32: case 'select':
33: newDiv.appendChild(cE{'input', {<br>34: id: "sele
34: id: "select"+li_number+'-'+num,<br>35: type: 'text',
35: type: 'text',<br>36: hame:
36: name:
"select["+li\_number+"] ["+num+"]",<br>37: ^{})38: break;
39: }
40: newDiv.appendChild(
41: cE('img', (
42: border: "0",<br>43: src: "style/
43: src: "style/images/delete.gif",<br>
enclick: 'removesubfields(this)
44: conclick: 'removesubfields(this)'<br>45: {\big`{\big`}});
a4: onclick: 'rem<br>45: ());<br>45: ()
46: btn.parentNode.insert(newDiv, btn);
47 :
    \mathbf{F}
```
Συνάρτηση για να δημιουργήσει ένα στοιγείο και να αναθέσει γαρακτηριστικά

```
1:function cE(ele, attributes) {
2:var el = document.createElement(arguments[0]);
3:if(attributes){
                for (var x in attributes) {
4:5:el.setAttribute(x, attributes[x]);
6:\mathcal{F}7:4
8:return el;
9:\rightarrow
```
# Συνάρτηση για να προσκολλήσει ένα γεγονός

```
1:function AttachEvent (obj, evt, fnc) {
2:if(obj.addEventListener){
3:obj.addEventListener(evt, fnc, false);
4:return true;
5:\left\{ \right.6:if(obj.attachEvent)
7:return obj.attachEvent("on"+evt, fnc);
8:obj['on'+evt] = fnc; // not a perfect solution, still.\overline{\phantom{a}}9:
```
## Συνάρτηση για να κρύψει τα υποπεδία

```
function removesubfields (o) {
1:2:o.parentNode.parentNode.removeChild(o.parentNode);
3:1
```
## Συνάρτηση για να αφαιρέσει τα στοιγεία τη λίστας

```
1:function removefield(x){
2:var delelement = document.getElementById(x);
3:var ul = document.getElementById('ul');
4:ul.removeChild(delelement);
5:\mathbf{I}
```
# Συνάρτηση που καλείται για να επιστρέψει την σειρά των πεδίων στη λίστα

```
1:function getOrder(){
       var orderList = ';
2:3:orderedNodes =document.getElementById("myDiv").getElementsByTagName("li");
4:for (var i-0; i < orderedNodes.length; i++) {
5:orderList += orderedNodes[i].getAttribute('id') + ', ';
6:-
7:alert (orderList);
8:\mathbf{1}
```
db\_info.php Αρχείο στο οποίο αφού έχει σχεδιαστεί το ερωτηματολόγιο πληκτρολογούνται οι απαραίτητες πληροφορίες που χρειάζονται για να αποθηκευτεί το ερωτηματολόγιο στην βάση δεδομένων, όπως είναι: το όνομα της φόρμας (λατινικοί χαρακτήρες μόνο), τα ονόματα των πεδίων για την κάθε ερώτηση του ερωτηματολογίου, πληροφορίες για την ανακατεύθυνση του χρήστη μετά την συμπλήρωση του ερωτηματολογίου, πληροφορίεςγια την προστασία ή μη του ερωτηματολογίου με κωδικό και κάποιες επιπλέον πληροφορίες σχετικά με το ερωτηματολόγιοόπως μια σύντομη περιγραφή, τον οργανισμό και τον σκοπό του ερωτηματολογίου.

Κομμάτια κώδικα παρουσιάζονται παρακάτω:

κώδικας που ακολουθεί οργανώνει τις πληροφορίες του έχουν εξαχθεί από το αρχείο add.fields.php με κάποιο συγκεκριμένο πρότυπο πίνακα, ώστε να είναι εύκολη η διαχείριση τους.

```
1: <?php
 2: 11 Global μεταβλητές για ευκολη χρήση τους
 3: include("tools/global.inc.php");<br>4: Suser name = S SESSION('user');
     $user name = $_SESSION['user'] ;
 5,
 6: pt_register('POST', 'num_fields');
 7: pt_register('POST','radio_fields');
 Β: pt register('POST" 'checkbox fields');
 9: pt_register('POST','select_fields');
10: pt_T^{register('POST', 'table\_fields');<br>11: pt_T^{register('POST', 'Type')};11: pt_register('POST','Type');<br>12: pt register('POST','Questio
12: pt_register('POST','Questions');<br>13: pt register('POST','Validation')
      pt_register ('POST', 'Validation');
14: pt_register('POST','form_title');
15 :
16: //μετατροπή πεδιών σε κατάλληλη μορφή
17: for($i=0; $i<$num_fields; $i++){<br>18: $temp1 = $Type[$table fields[$
18: $templ = $Type[$table_fields[$i]];<br>19: $field Type[$i] = $templ;
         $field_Type[$i] = $templ;
20: $temp2 = $Questions[$table fields[$i]];21: $field Questions[$i] = $temp2;22:
         Περ[πτωση κειμενου:
23: if ($field_Type [$i]=="text") {<br>24: for ($i=0: $i<8: $i++)
                  for(5j=0; 5j<8; 5j++){
25: $temp3 - $Validation($table_fields($i]) ($j);
26: $field_Validation[$i][$j] = $temp3;<br>27:
27:
28: }
         Περ[πτωση πεδΙου radio-checkbox:
29: Else if($field Type[$i]=="radio" || $field Type[$i]=="checkbox" ||
$field_Type[$i] == "select"{}<br>30: for($i=0;$i
                  for ($j=0; $j<4; $j++)31: $temp3 = $Validation[$table_fields[$i]][$j];<br>32: $field Validation[$i][$j] = $temp3;
32: $field_Validation[$i] [$j] = $temp3;<br>33: }
33: \qquad \qquad34:ł
```

```
Περίπτωση παραγράφου η αριθμού:
35:else if($field_Type[$i] == "textarea" | | $field_Type[$i] == "number") {
36:for (\frac{5}{7} = 0; \frac{5}{7} < 12; \frac{5}{7} + 1)37:$temp3 = $Validation[$table fields[$i]][$j];
38:$field Validation[$i][$j] = $temp3;
39:\mathcal{E}40:\mathcal{F}41:\mathcal{F}42:43:include("tools/multi_temp.php");
44:
     //εισάγει τα δεδομένα στο αρχείο ώστε να είναι εύκολη η ανάκτηση του
αρχείου αργότερα
    if (\text{$multi} == "yes") {
45:
46:
        if ($temp \le $form pages) {
47:$fp form title =
48:
fopen ("multi temp files/form title ".$temp."", 'w+') or die ("I could not
open $filename.");
49:
                 fwrite($fp_form_title, serialize($form_title));
50:fclose($fp_form_title);
51:52:-0.656953:54:$fp num fields =
fopen("multi temp files/num fields ".$temp."", 'w+') or die("I could not
open $filename.");
55:fwrite($fp_num_fields, serialize($num_fields));
56:
                 fclose($fp num fields);
57:58:
                 if($temp < $form_pages){
59:header ("Refresh:
0; url=add.fields.php?user_name=".$user_name."");
60:
                          exit;
61:\mathbf{1}62:63:if ($temp == $form pages) {
64:
                 \texttt{SQuestions} all = array();
                 for (\frac{1}{2} - 1; \frac{1}{2} < -\frac{1}{2} form pages; \frac{1}{2} + + ) {
65:${"temp_field_Questions".$i} =
66:
unserialize(file get contents("multi temp files/field Questions ".$i.""));
67:
                          for($j=0; $j<sizeof(${"temp_field_Questions".$i});
5j+1) {
68:
                                   $Questos all[] =${"temp field Questions".$i} [$j];
69:€
70:}
71:72:\mathbf{1}73:\mathbf{1}74:2>
```
generator.php Αρχείο που αναλαμβάνει να συλλέξει τις παραπάνω πληροφορίες από όλα τα παραπάνω αρχεία (multi form.php, add.fields.php, db info.php) και να παράξει το τελικό ερωτηματολόγιο. Το αρχείο αυτό συνεργάζεται με πολλά αλλά αρχεία τα όποια αρχεία καλούνται μέσα στο ίδιο το αρχείο (

view-main.css.

global.inc.php, multi temp.php, db.php, copyfunc.php, const form raw.php, const form styled.php, const validator.php, const thank you.php

 $\mathcal{L}$ 

Κομμάτια κώδικα παρουσιάζονται παρακάτω:

```
if(\text{Smulti} == "no")1:2://CREATE form_name.php TO CHECK PASSWORD
 3:if($choose_protect !== 'mo) {
                                  = "<?php\n";
 4:$form_file
                   \frac{1}{2} orm file - \frac{1}{2} "session start(); \n";
 5:$form_file .= "if (!isset(\$_SESSION['password'])){\n";<br>$form_file .= "die (header(\"Refresh: 0;
 6:7:url=passCheck.php?msg=You cannot access without giving a
password.\langle") ); \langle n";
 8:$form file := "}\n";
 9:$form file := "?>\n";
10:\mathbf{I}
```
Δημιουργία των validation ενός ερωτηματολογίου

```
1://CONSTRACTING THE VALIDATIONS for form name.php
 2:$validation = "off";3:for(\frac{5i-0; 5i}{5num} fields; \frac{5i+1}{1})4:
                  if($field Validation[$i][0] == "on"){
 5:$validation = "on";
 6:
                  \mathcal{F}7:\mathbf{1}include("tools/copyfunc.php");
 8:9:if ($validation == "on") {
                 copy_dirs("default_dir/validator",
10:
"users/".$user name."/forms/".$form_name);
11:\left. \begin{array}{c} \end{array} \right\}12://CONSTRACTING form name.php
13:if($choose_template == "raw") {
14:
                  include("tools/const_form_raw.php");
```

```
15:$out=fopen("users/".$user name."/forms/".$form name."/".$form name
.".php", "w") or die ("cannot create file");
                $form_file .= $form_text;
16:17:18:
        else{
19:
                include("tools/const form styled.php");
20:$out=fopen("users/".$user name."/forms/".$form name."/".$form name
.".php", "w") or die ("cannot create file");
               $form_file .= $form_text;
21:22:\mathcal{F}
```
# Αντιγραφή των .css αρχείων

```
if($choose_template == "green"){
 1:2:copy dirs ("templates/green",
"users/".$user_name."/forms/".$form_name);
 3:\mathcal{F}4:5:\cdots \cdots6:7:8: else if ($choose_template == "silver") {
       copy_dirs("templates/silver",
 9:"users/".$user name."/forms/".$form_name);
10: }
11:else if ($choose_template == "white") {
       copy_dirs("templates/white",
12:"users/".$user_name."/forms/".$form_name);
13:\Box14:15:if($validation == "on") {
16:include("tools/const validator.php");
17:$form file .= $validation text;
18:\mathcal{F}19:20://Κλείσιμο html αρχελιου ερωτηματολογίου
    $form file .= "</body></html>";
21:
```
# Δημιουργία html ερωτηματολογίου

```
1: if(fwrite($out,$form_file) ==-1){
```

```
echo "An error occured while writing to file.";
2:
```

```
3:\mathcal{F}4:else{
          //echo "Form created!<br><br>";
5:6:\overline{\mathbf{1}}7:fclose($out);
```

```
Δημιουργία config αργείου
```

```
1: $config =
fopen("users/".$user name."/forms/".$form name."/config.inc.php","w") or
die("");
     $config write = "<?php\n\$user name=\"".$user name."\";\n";
 2:$config write .= "\$form name=\"".$form name."\";\n";
 3:$config write .= "\$form title=\"".$form title."\";\n";
 4:
 5:$config write := "\$form pages=\"l\";\n";
     $config write .= "\$form main title=\"".$form main title."\";\n";
 6:7:8:if($choose redirect != "no") {
 9:if($choose redirect == "message") {
10:$config write .= "\$redirect=\"thank you.php\";\n";
11:$config write .= "\$message=\"".$redirect message."\";\n";
12:\mathbf{1}13:else if ($choose redirect == "url") {
14:$config_write .= "\$redirect=\"".$redirect url."\";\n";
15:\mathcal{E}16:\mathcal{F}17:18:fwrite($config,$config write);
19:fclose($config);
20:21:$form title temp = ';
22:$form title temp .= $form title;
```
 $\prime$ 

# Δημιουργία php αρχείου ερωτηματολογίου

```
1:$process file = "";2://CREATE form_name_process.php TO CHECK PASSWORD
 3: if ($choose protect !== "no") {
 4:$process_file .= "<?php\n";
 5:$process_file .= "session start();\n";
 6:$process_file .= "if (!isset(\$ SESSION['password'])) {\n";
 7:$process_file .= "die (header(\"Refresh: 0;
url=passCheck.php?msg=You cannot access without giving a
password.\langle") ); \langle n";
 8:
       $process file .= "}\n";
 9:$process file .= "?>\n";
```

```
10:\rightarrow11://echo "Generating form processor...";
12:$process_file .= "<?php \n include(\"config.inc.php\"); \n";
13:Sprocess_file .="\$conn = pg_connect(\"host=localhost dbname=postgres<br>user=postgres password=Psim60009\") or die(pg_last_error(\$conn));\n";
      for ($i=0; $i<sizeof ($column); $i++){
15:if($i==0){
16:17:if($field Type[$i] == "name") {
                            $process file .= "\$string .=
18:\"'\$ POST[".$column[$i]."] \$ POST[".$column[$i]." name 1]'\";\n";
19:Ŧ
20:else if($field_Type[$i] == "date") {
                            $process file .= "\$string .=
21:\"'\$_POST[".$column[$i]."] \$_POST[".$column[$i]."_date_1]
\$ POST[".$column[$i]." date_2] \$ POST[".$column[$i]." date_3]'\";\n";
22:-
23:24:25:26:else{
                  $process_file .= "\$string .=
27:\langle", '\$ POST[".$column[$i]."]'\";\n";
28:\mathcal{F}29:ł
30:\mathcal{V}31: $process_file .= "\$query = \"INSERT INTO ".$user_name. "_\".\$form_name. \"_data(";
      for (\frac{5i-0}{5i} < size of (\frac{5colum}{5i}) ; \frac{5i+1}{1} {
32:33:if( $i = = 0)34:$process_file .= $column[$i];
35:else
36:$process file .= ", ". $column [$i];
37:38:$process_file .= ") VALUES (";
      $process_file .="\".\$string.\"";<br>$process_file .=")\";\n";
39:40:$process_file .="pg_query(\$conn,\$query) or die
41:(pg last error()); \n";
```
## Δημιουργία κωδικών ερωτηματολογίου

```
if($choose_protect !== 'no'){
 1:if($protect_captcha=="include"){
 2:3:copy_dirs("default_dir/passCaptcha/",
"users/".$user_name."/forms/".$form name."/");
 4://echo "passCheck.php...created..<br><br>";
5:\mathbf{1}6:else if ($protect captcha == "not") {
 7:copy("default_dir/pass/passCheck.php",
"users/".$user_name."/forms/".$form_name."/passCheck.php");
 8://echo "[Captcha]passCheck.php...created..<br>/>br>";
 9:\mathbf{1}10:\mathbf{I}11:
```

```
12:if($choose protect != "no"){
13://Δημιουργία κώδικα πολλών κωδικών
14:if($choose protect == "many") {
15:$process file .= "\$delete query=\"UPDATE
". Suser name." \". \$form name. \" passwords SET active = '1' WHERE
passwords = '(\sqrt{s} SESSION['password']}'; \"; \n";
                $process file .= "pg query(\$conn, \$delete_query) or die
16.(pg\_last\_error()); \n";
17.\mathbf{1}18:x
19:if ($choose redirect !== "no") {
```
# Δημιουργία ανακατεύθυνσης χρήστη

```
1:if($choose redirect == "message") {
        $process file .= "header(\"Refresh: 0;url=\".\$redirect.\"\");\n";
 2:3:$thnx file = ";
 4:include("tools/const_thank_you.php");
 5:
 6:$thnx=fopen("users/".$user name."/forms/".$form name."/thank you.php","w")
or die ("cannot create file");
 7<sub>1</sub>$thnx file .= $thnx text;
 8:if (fwrite (\text{5thnx}, \text{5thnx}, \text{file}) == -1) {
 9:echo "An error occured while writing to file.";
10:
        \mathcal{E}11.5else(12://echo "File thank you.php...created.<br>>>";
13:3
        fclose(5thnx);14:15:
16:\mathcal{F}17://Κώδικας για ανακατεύθυνση χρήστη
18: else if ($choose redirect == "url") {
19:
        $process file .= "header(\"Refresh: 0;url=\".\$redirect.\"\");\n";
20:\vert21: }
22: $process_file .= "unset(\$_SESSION['password']);";
23: $process file . = "?>";
```
# Αποθήκευση php αρχείου

```
1:$out =fopen("users/".$user_name."/forms/".$form_name."/".$form_nam
e."_process.php", "w") or die ("cannot create file");
2:if(fwrite($out_,$process_file) ==-1){
 3:echo "An error occured while writing to file.";
```
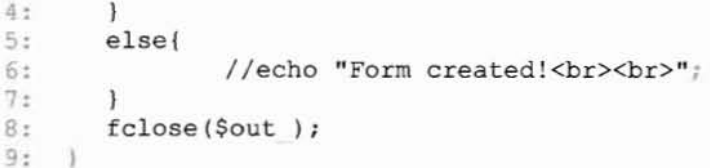

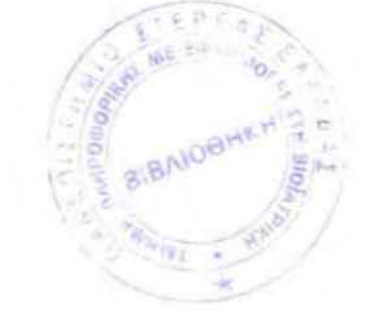

# 5

# Οδηγίες Χρήσης

# *5.1* Οδηγίες Εγκατάστασης

Σε αυτή την ενότητα παρουσιάζονται ΟΙ απαιτήσεις του συστήματος, το απαραίτητο υλικό, το απαραίτητο λογισμικό και η αρχική βάση του συστήματος.

Για την τοπική εγκατάσταση του Qbuilder χρειάζονται τα ακόλουθα προγράμματα:

- Xampp Apache Server
- PostgτeSQL
- Script για τη δημιουργία της Βάσης.

apache serνer της Xampp όπως αναλύεται στο κεφάλαιο 3. είναι ένα πρόγραμμα που υλοποιεί έναν διαδικτυακό server σε έναν προσωπικό υπολογιστή. Ο apache server του xampp μπορεί να προσπελασθεί από έναν υπολογιστή του τοπικού δικτύου όπως επίσης και από έναν απομακρυσμένο υπολογιστή με τις κατάλληλες ρυθμίσεις στον διακομιστή (router). Για την προσπέλαση από υπολογιστή σε τοπικό δίΚΤUO πηγαίνετε στον browser που χρησιμοποιείτε και πληκτρολογείστε την ip διεύθυνση ή το διαδικτυακό όνομα του

υπολογιστή που είναι εγκατεστημένο το xampp και εν συνεχεία τον φάκελο στον οποίο είναι εγκατεστημένος ο ιστότοπος.

 $\Pi$ .y: http://192.68.0.1/qbuilder/index.php

# Παρακάτω δίδεται το script για τη δημιουργία της βάσης:

# **CREATE TABLE users**

```
\overline{(\ }
```

```
id serial NOT NULL.
```
user email character varying(100),

first name character varying(100),

```
last name character varying(100),
```
user name character varying(100),

user pwd character varying(50),

country character varying(50),

joined character varying(50),

activation code character varying(50),

```
sex character varying(50),
```
job character varying(50),

```
nomos character varying(60)
```
 $\lambda$ 

```
WITH (
```
OIDS=FALSE

```
\mathcal{E}
```
ALTER TABLE users OWNER TO postgres;

Για την διαδικτυακή εγκατάσταση του Qbuilder θεωρούνται δεδομένες οι παραπάνω εφαρμογές server και η βάση postgreSQL, οπότε αρκεί να τρέξει το script για τη δημιουργία της Βάσης.

# *5.2* ΛειτουΡΎίες *Backup*

Όσον αφορά το backup, δεν υπάρχει κάποια λειτουργία Ύια την αυτόματη αποθήκευση της ακριβούς λειτουργίας του ιστοτόπου αν και θα μπορούσε να φτιαχτεί κάτι τέτοιο σε κάποια μελλοντική αναβάθμιση του ιστοτόπου. Στην παρούσα φάση της υλοποίησης οι λειτουργίες αυτές πρέπει να γίνουν χειροκίνητα και χωρίζονται σε 2 στάδια.

Το 1φώτο στάδιο περιλαμβάνει μια πλήρη αποθήκευση του στιγμιότυπου της βάσης το οποίο μπορεί να επιτευχτεί μέσα από το πρόγραμμα διαχείρισης της βάσης με την εξής ακολουθία επιλόγων:

- Ι. Δεξί cIick στην επιλεγμένη βάση~ΒackuΡ~Στο filename επtλσyή της τοποθεσίας αποθήκευσης του αρχείου backup το οποίο θα έχει κατάληξη .backup και ορισμό του ονόματος του αρχείου επίσης $\rightarrow \Sigma$ την επιλογή format επιλέγουμε compress, και στη συνέχεια πατάμε ΟΚ.
- 2. Υπάρχει και μια δεύτερη διαδικασία με την οποία μπορούμε να κάνουμε backup και αυτή είναι με εντολές από το command line. Η εντολή για backup της βάσης είναι η εξής: pg\_dump dbname > outfile . Όπου dbname βάζουμε το όνομα της βάσης που θέλουμε να κάνουμε backup και outfile την ακριβή τοποθεσία και το ακριβές όνομα του αρχείου backup.

Το δεύτερο στάδιο περιλαμβάνει μια πλήρη αποθήκευση του στιγμιότυπου του φακέλου root! users στον οποίο φάκελο φυλάσσονται όλα τα ερωτηματολόγια με κατηγοριοποίηση ανά χρήστη και εν συνεχεία ανά όνομα ερωτηματολογίου.

# 5.3 Δημιουργία χρηστών

εΥΥραφή ενός χρήστη γίνεται από το αρχείο register.php που βρίσκεται στον root φάκελο του ιστοτ6που. Το αρχείο αυτό καλείται στο πεδίο της διεύθυνσης σε κάποιον περιηγητή (browser) όπως: http://www.qbuilder.gr/register.php.

Με την εγγραφή καλείται ο χρήστης να εισάγει πληροφορίες όπως:

- Ψευδώνυμο
- Όνομα
- Επώνυμο
- Λογαριασμός Ηλ.. Ταχυδρομείου
- Κωδικός
- Επανάληψη κωδικού
- Απασχόληση
- Φύλλο
- Νομός
- Χώρα
- όπως επίσης ένας κωδικός captcha για επιβεβαίωση της εγγραφής.

\*Το Ψευδώνυμο, και ο Λογαριασμός Ηλ. Ταχυδρομείου είναι πρωτεύοντα κλειδιά που χαρακτηρίζουν μοναδικά μία εγγραφή μέσα σ' ολόκληρο τον πίνακα των χρηστών.

Παρακάτω παρατίθενται σε μορφή screenshots το στιγμιότυπο δημιουργίας ενός χρήστη. Αρχικά ο χρήστης πρέπει να κάνει εγγραφή στον ιστότοπο για να είναι σε θέση να δημιουργήσει το δικό του ερωτηματολόγιο, παρακάτω παρατίθεται η αντίστοιχη εικόνα:

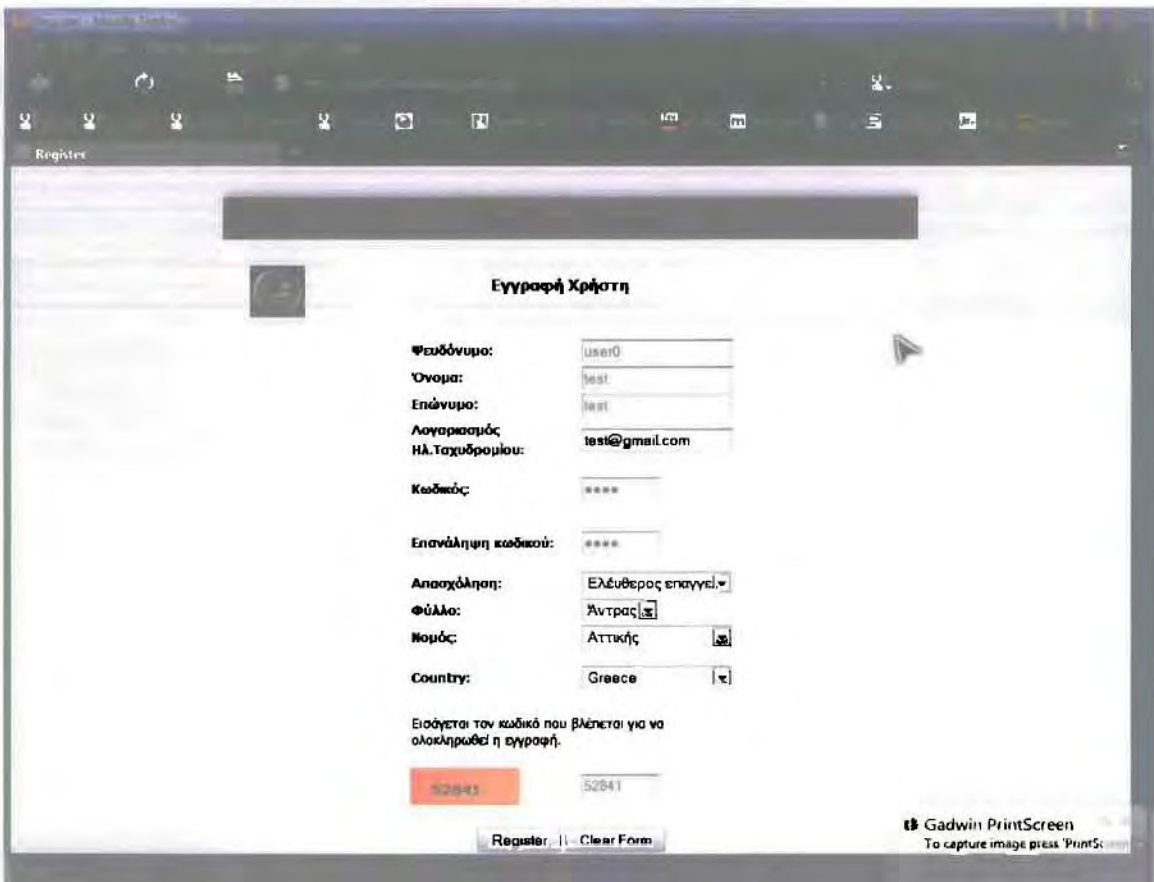

Εικόνα 5.1 : Εγγραφή χρήστη στο Qbuilder.

# *5.4* Κατασκευή ΕρωτηματολΟ'Υίου - Οδηγίες Χρήσης Διαχειριστή

Σε αυτή την ενότητα παρουσιάζονται και αναλύονται μια σειρά από στιγμιότυπα της λειτουργίας του ιστοτόπου σε μορφή εικόνων ώστε να γίνει πλήρως κατανοητή λειτουργιά του ιστοτόπου. Τέλος δίνεται ένα ενδεικτικό παράδειγμα δημιουργίας και χρήσης ενός ερωτηματολοyioυ.

# 5.4.1 Δημιουργία Ερωτηματολογίου

Παρακάτω παρατίθενται σε μορφή screenshots τα στιγμιότυπα της δημιουργίας ενός ερωτηματολογίου:

Μετά την εγγραφή που είδαμε στο προηγούμενο υποκεφάλαιο, ο ιστότοπος ανακατευθύνει τον χρήστη στο περιβάλλον διαχείρισης των ερωτηματολογίων:

Στην συνέχεια ο χρήστης επιλέγει από την αριστερή μπάρα την επιλογή Νέο Ερωτηματολόγιο, και του εμφανίζονται οι ακόλουθες επιλογές που βλέπεται στην εικόνα: Οι επιλογές είναι οι εξής:

- Δημιουργία Ερωτηματολογίου
- Αντιγραφή Ερωτηματολογίου

Εικόνα 5.2 : Επιλογές Δημωυργίας Αντιγραφής Ερωτηματολογίου.

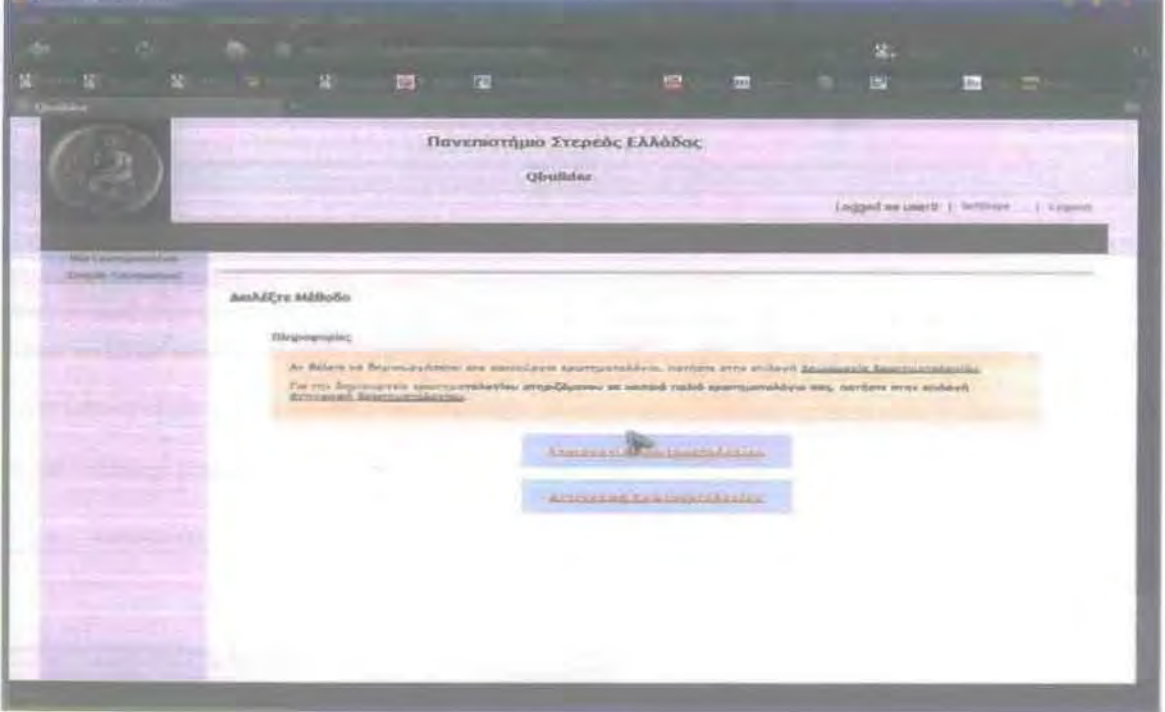

Στην συνέχεια εφόσον ο χρήστης επιλέξει να δημιουργήσει ένα καινούργιο ερωτηματολόγιο μεταβαίνει στη σελίδα για να επιλέξει το είδος του ερωτηματολογίου (μιας σελίδας ή πολλαπλών σελίδων), και τον κεντρικό τίτλο του.

Το στιγμιότυπο σε μορφή εικόνας παρατίθεται παρακάτω:

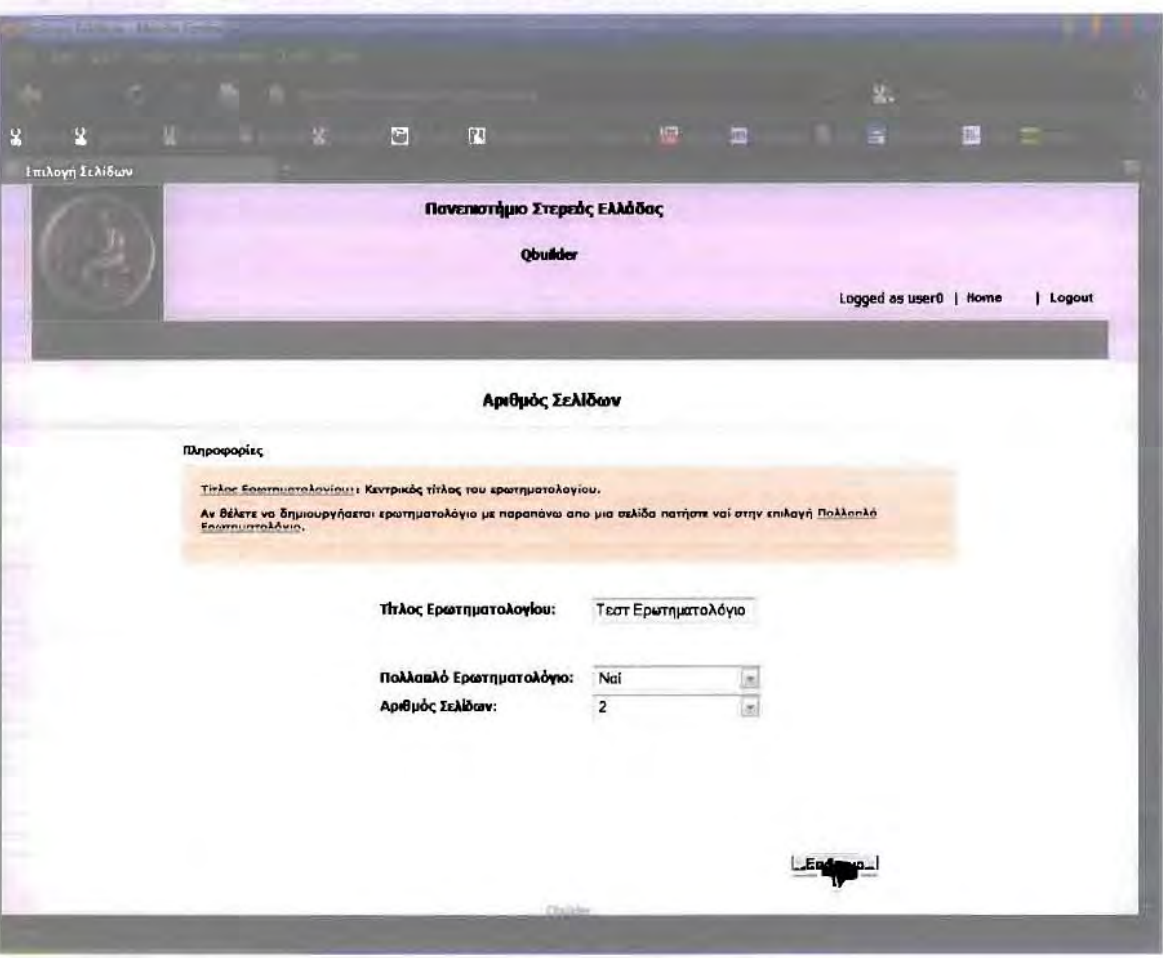

Εικόνα 5.3 : Επιλογές είδους Ερωτηματολογίου.

Εν συνεχεία χρήστης εφόσον έχει πληκτρολογήσει ης αρχικές ρυθμίσεις ανακατευθύνεται στη σελίδα για την (οη the lly) δημιουργία του ερωτηματολογίου:

Στην σελίδα αυτή επιλέγει τον τίτλο της υποσελίδας, και αρχίζει να προσθέτει πεδία, τα ειδή των οποίων είναι:

- Πεδίο Κειμένου
- Πεδίο Αριθμού
- Πεδίο Πολλαπλών Επιλογών (Checkbox)
- Πεδίο (Radio button)
- Πεδίο (Select)
- Πεδίο Παραγράφου  $\bullet$

Υπάρχουν επίσης ορισμένες προκαθορισμένες επιλογές όπως:

- Όνομα  $\bullet$
- E-mail  $\bullet$
- Ώρα  $\bullet$
- Ημερομηνία .
- Noµoi
- Χώρες  $\bullet$
- Τιμή  $\bullet$
- Ιστότοπος  $\bullet$
- Τηλέφωνο

Εικόνα 5.4 : Δημιουργία πρώτης σελίδας ερωτηματολογίου.

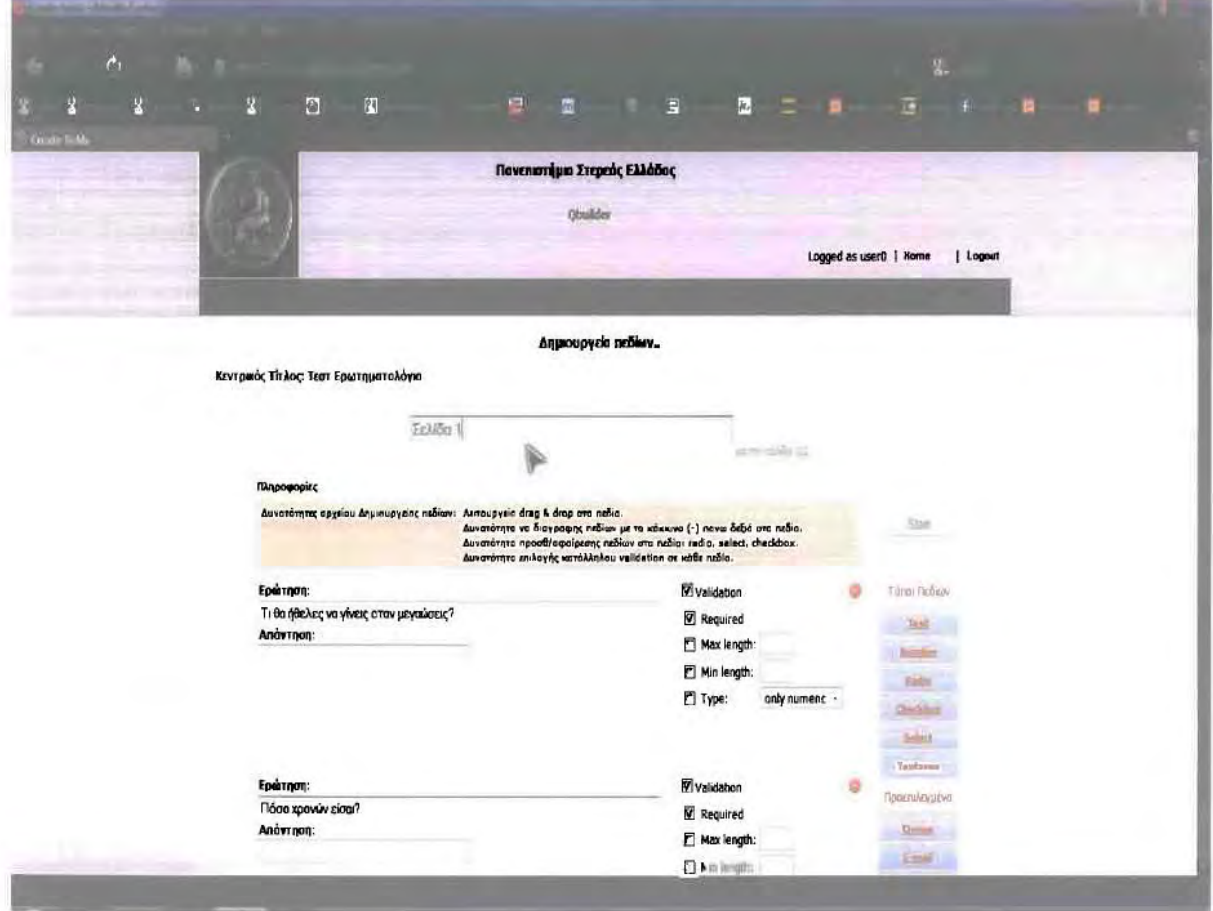

Στο συγκεκριμένο παράδειγμα έχουμε επιλέξει πολλαπλό ερωτηματολόγιο (2 σελίδων). Με τίτλο υποσελίδων Σελίδα 1 και Σελίδα 2. Στην πρώτη σελίδα έχουν επιλεγεί και αναλύονται όλα τα είδη των ερωτήσεων.

# Σελίδα 1:

Ι. ·Τι θα ήθελες να γίνεις όταν μεγαλώσεις? Πεδίο Kεtμένoυ. με required νaΙidaιiοn 2. ·Πόσο χρονών είσαι? Πεδίο Αριθμού, με required vaIidation 3. Φύλλο: Πεδίο Radio Button 4. Τι σου αρέσει να κάνεις στον ελεύθερο σου χρόνο? Πεδίο CheckBox *S.* Πόσα παιδιά θες να κάνεις? Πεδίο Selecι 6. Δώσε μια σύντομη περιγραφή της χθεσινής σου μέρας.. Πεδίο Παραγράφου 7. Πως σε λένε? Προκαθορισμένο πεδίο: Όνομα 8. Δώσε το e-mail σου: Προκαθορισμένο πεδίο: E-maiI 9. Τι ημερομηνία έχουμε? Προκαθορισμένο πεδίο: Ημερομηνία 10. Τι ώρα είναι? Προκαθορισμένο πεδίο: Ώρα 11. Σε ποι6 νόμο ανήκεις? Προκαθορισμένο πεδίο: Νομός 12. Σε ποιά χώρα μένεις? Προκαθορισμένο πεδίο: Χώρα 13. Πόσα χρήματα έχεις? Προκαθορισμένο πεδίο: Χρήματα

14. Ο αγαπημένος σου ιστότοπος?

Προκαθορισμένο πεδίο: Ιστότοπος

15. Ποιο είναι το τηλέφωνο σου?

Προκαθορισμένο πεδίο: Τηλέφωνο

# Σελίδα 2:

1. \*\* Ποιο είναι το αγαπημένο σου χρώμα?

Πεδίο Κειμένου, με required validation, και validation για > από 5 γράμματα και < από 10 γράμματα.

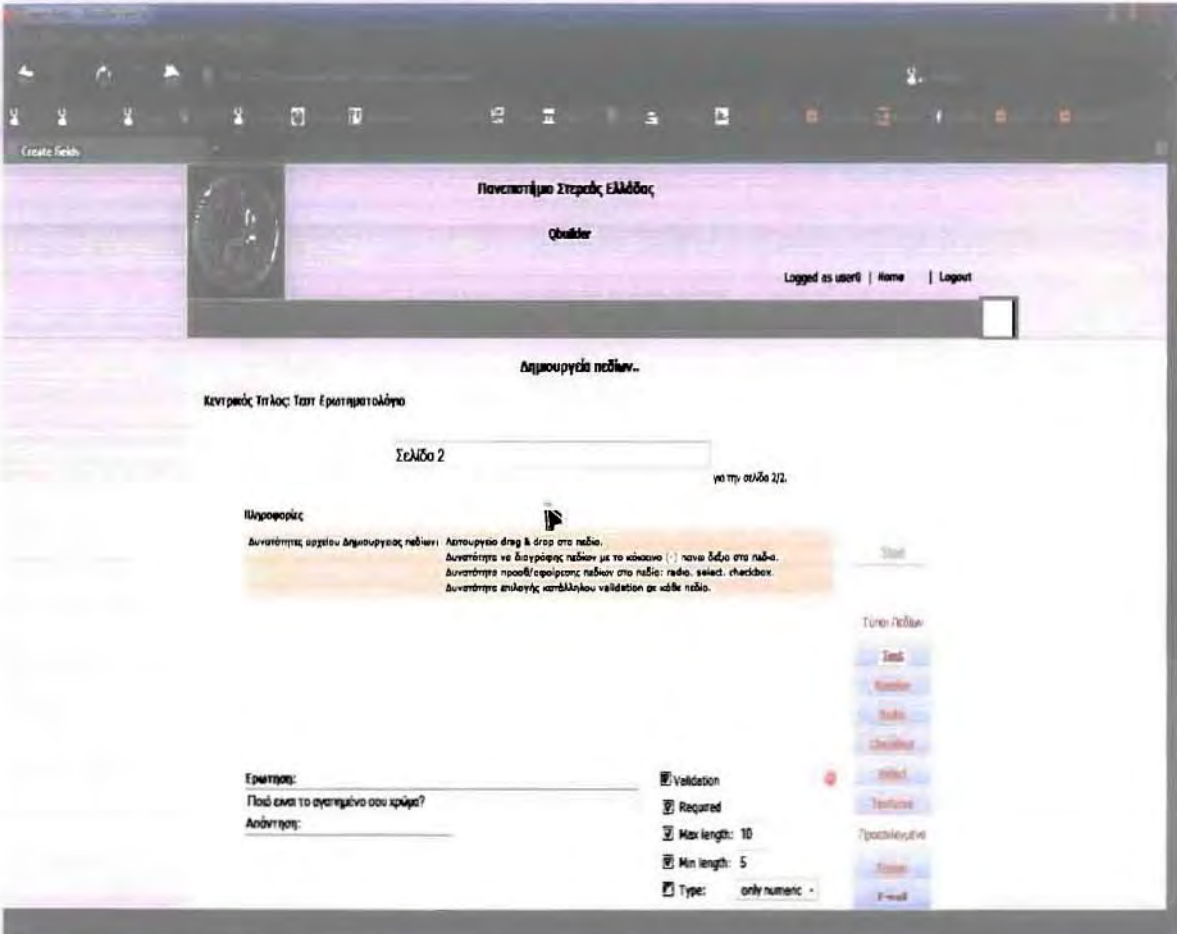

Εικόνα 5.5: Δημιουργία δεύτερης σελίδας ερωτηματολογίου.

Στην συνέχεια, και εφόσον ο χρήστης έχει τελειώσει με τη δημιουργία του ερωτηματολογίου ανακατευθύνεται στο τελευταίο στάδιο που είναι κάποιες περαιτέρω πληροφορίες που σχετίζονται με την βάση δεδομένων και με τις λειτουργίες του ερωτηματολογίου.

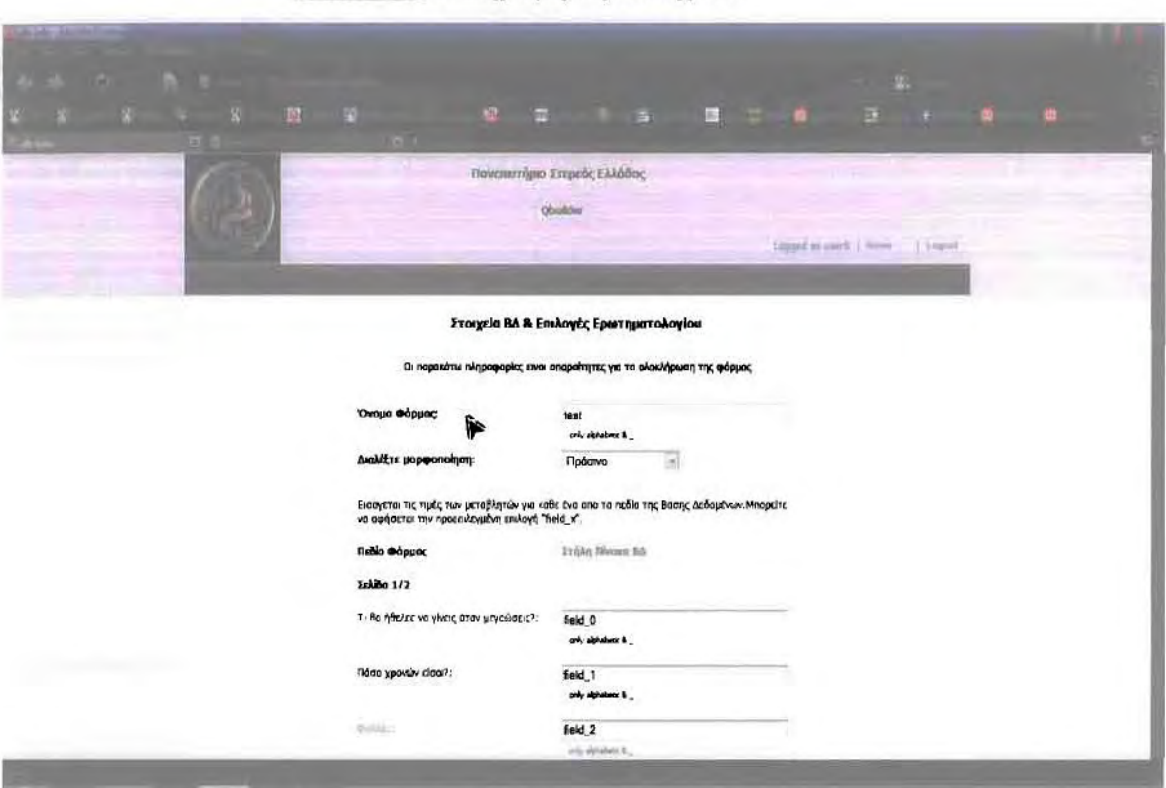

# Εικόνα 5.6: Πληροφορίες Βάσης 1/4.

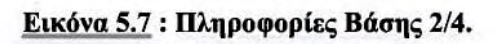

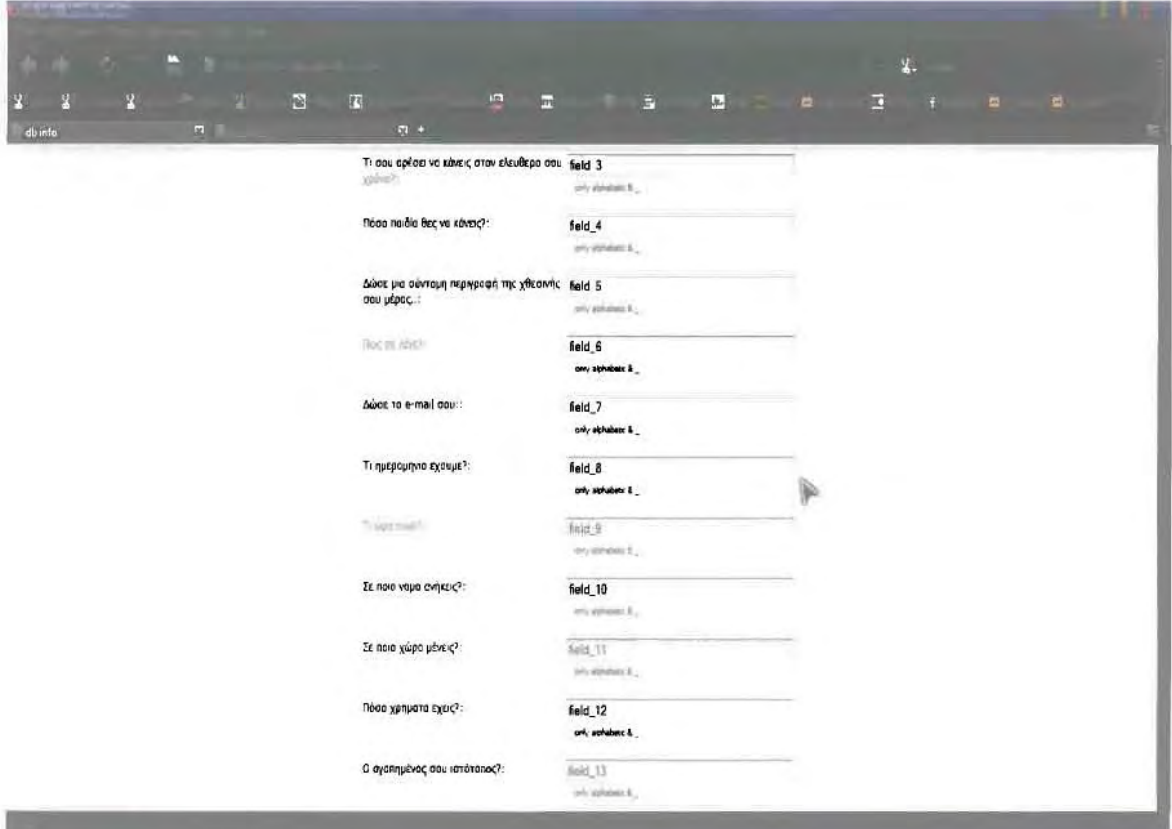

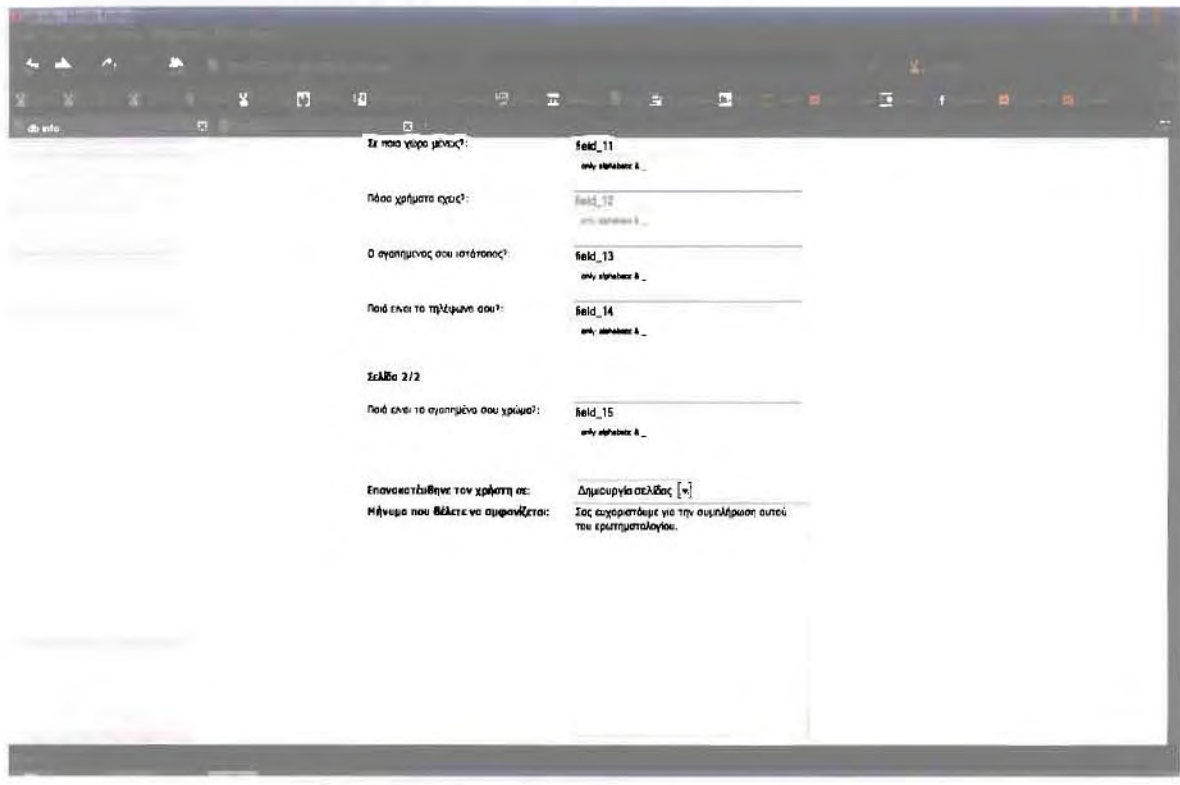

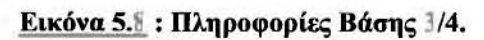

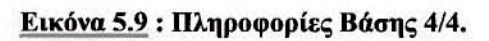

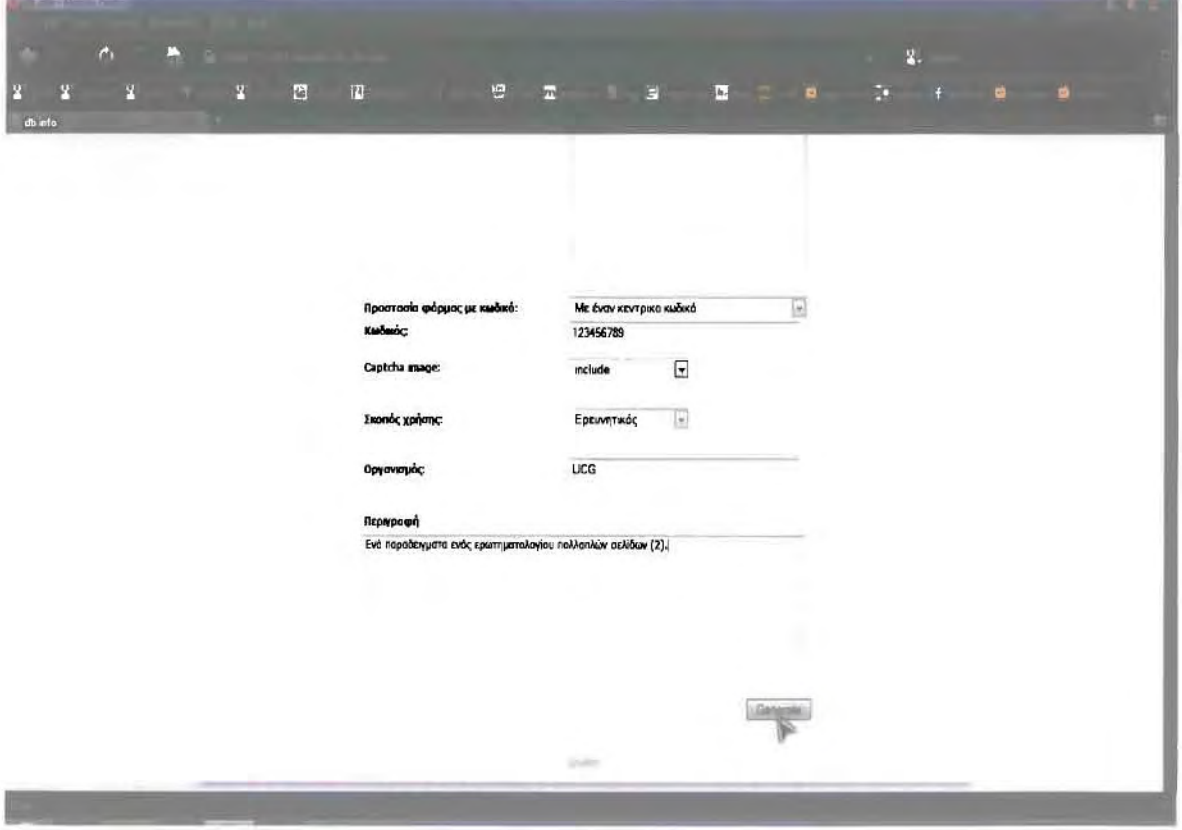

Στην εικόνα 5.7 παρουσιάζονται τα ακόλουθα πεδία:

Όνομα Φορμας: το οποίο είναι και το όνομα του ερωτηματολογίου στη Βάση (επιτρέπονται μόνο λατινικοί χαρακτήρες χωρίς κενά).

Διαλέξτε μορφοποίηση: Στην δημιουργία ερωτηματολογίου δίνεται η δυνατότητα ο χρήστης να επιλέξει διάφορες μορφοποιήσεις, όπως μαύρη, κόκκινη, πράσινη κτλ.

Στην συνέχεια εμφανίζονται στο χρήστη κάποια προκαθορισμένα ονόματα των πεδίων των ερωτήσεων που αποθηκεύονται στη Βάση Δεδομένων.

Πεδίο Φόρμας. Στήλη Πίνακα ΒΔ: Το Πεδίο Φόρμας υποδηλώνει την ερώτηση του αντίστοιχου πεδίου, ενώ στη Στήλη Πίνακα ΒΔ έχει τη δυνατότητα ο χρήστης να πληκτρολογήσει το όνομα που θέλει.

Ανακατεύθυνε τον χρήστη σε: Το πεδίο αυτό είναι μια on the fly επιλογή, στην οποία ο χρήστης έχει τρείς (3) επιλογές σχετικά με το αν θέλει να ανακατευθυνθεί, και που χρήστης μετά την συμπλήρωση του ερωτηματολογίου:

- ι. Όχι
- 2. Σε ιστότοπο: στην επιλογή αυτή εμφανίζεται ένα πεδίο στο οποίο ο χρήστης εισάγει τον ιστότοπο που θέλει να ανακατευθυνθεί ο χρήστης μετά την συμπλήρωση του ερωτηματολογίου.
- 3. Δημιουργία Σελίδας: στην επιλογή αυτή εμφανίζεται ένα πεδίο παραγράφου στο οποίο ο χρήστης πληκτρολογεί το μήνυμα που θέλει να εμφανιστεί στον χρήστη μετά την συμπλήρωση του ερωτηματολογίου.

Προστασία φόρμας με κωδικό: Το πεδίο αυτό είναι μια οη the f1y εmλογή, στην οποία ο χρήστης έχει τρείς (3) επιλογές σχετικά με το αν θέλει να προστατεύει το ερωτηματολόγιο του με κωδικό η με σειρά κωδικών:

- Ι. Όχι
- 2. Με έναν κεντρικό κωδικό: στην επιλογή αυτή εμφανίζονται δύο (2) πεδία, το ένα είναι για την εισαγωγή του κεντρικού κωδικού του ερωτηματολογίου, και το δεύτερο για το αν θέλει ο χρήστης να συμπεριληφθεί captcha image για επιπλέον προστασία του ερωτηματολογίου.
- 3. Με πολλούς κωδικούς (κωδικός ανά καταχώρηση ερωτηματολογίου): στην επιλογή αυτή εμφανίζονται τρία (3) πεδία, το ένα είναι για τον αριθμό των κωδικών, το δεύτερο για το μήκος των κωδικών και το τρίτο για το είδος.μορφή των κωδικών.

Σκοπός χρήσης: καταχωρείται ο σκοπός της χρήσης του ερωτηματολογίου. Οργανισμός: καταχωρείται ο οργανισμός για τον οποίο δημιουργείται το ερωτηματολόγιο. Περιγραφή: στο πεδίο αυτό καλείται ο χρήστης να δώσει μια σύντομη περιγραφή του ερωτηματολογίου.

Στην συνέχεια, και μετά την δημιουργία του ερωτηματολογίου ο χρήστης ανακατευθύνεται στο κέντρο διαχείρισης ερωτηματολοΥίων, το οποίο περιγράφεται και αναλύεται στο παρακάτω υποκεφάλαιο.

# 5.4.2 Κέντρο Διαχείρισης Ερωτηματολογίων

Παρακάτω παρατίθενται σε μορφή screenshots, και αναλύονται ορισμένα στιγμιότυπα από τη λειτουργία και τις επιλογές του Κέντρου διαχείρισης Ερωτηματολογίων.

Στο προηγούμενο κεφάλαιο (εικόνα 5.2) είδαμε την κεντρική σελίδα του Κέντρου Διαχείρισης με τις επιλογές του χρήστη για Δημιουργία ερωτηματολογίου.

Για κάθε νέο ερωτηματολόΥιο προστίθενται κάποιες επιλσΥές στην αριστερή μπάρα του ιστοτόπου, όπου μέσω αυτών των επιλογών μπορεί ο χρήστης να διαχειριστεί τα ερωτηματολόγια που έχει δημιουργήσει.

Οι επιλογές είναι οι εξής:

- Στοιχεία Ερωτηματολογίου
- Δεδομένα Β.Δ
- Επιλογές Εκτύπωσης
- Επιλογές Διαγραφής
- Στατιστικά Στοιχεία

# 5.4.2.1 Στοιχεία Ερωτηματολογίου

Στην επιλογή αυτή εμφανίζονται τα στοιχεία του ερωτηματολογίου, ορισμένα από αυτά παρατίθενται παρακάτω:

Ιστότοπος Ερωτ\γίου: http://127.0.0.1/qbuilder/users/<Χρήστης>/forms/<Όνομα.Ερωτ>/test.php Ενεργός Ιστότοπος: url Ημερομηνία Δημιουργίας: 2010-05-11 09:31:59.303+03 Όνομα Ερωτηματολογίου: test Είδος Ερωτηματολογίου: Πολλαπλών Σελίδων Αριθμός Υποσελιδων: 2

Μήνυμα redirect: Σας ευχαριστούμε για την συμπλήρωση αυτού του ερωτηματολογίου.

Σκοπός: research

 $\cdots$ 

Οργανισμός: UCG

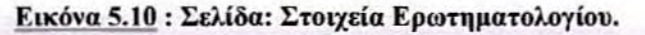

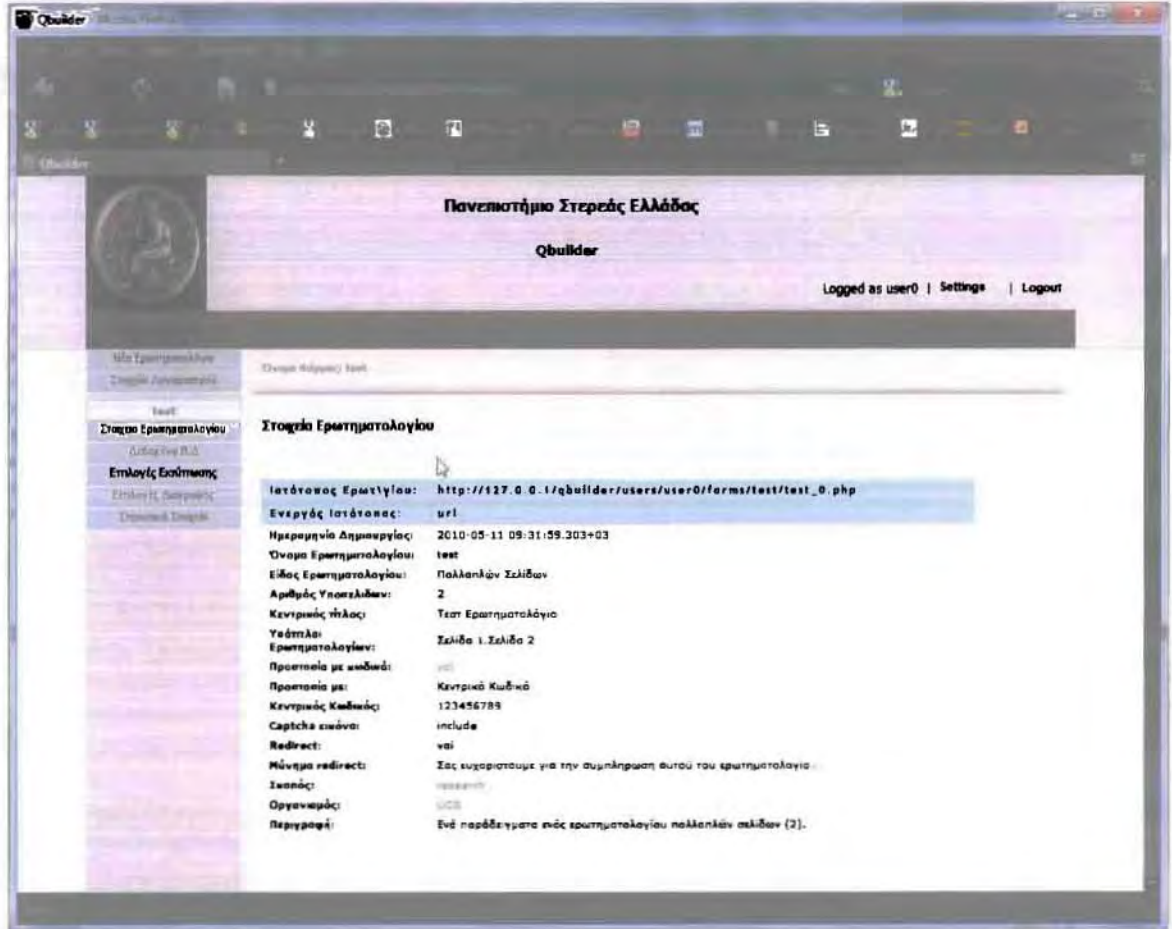

# 5.4.2.2 Δεδομένα Β.Δ

Στην επιλογή αυτή εμφανίζονται οι εγγραφές της Βάσης Δεδομένων σχετικά με αυτό το ερωτηματολόγιο, πιο αναλυτικά εμφανίζονται οι πίνακες:

- «Πίνακας Εγγραφών Βάσης Δεδομένων»  $\bullet$
- · «Πίνακας Κωδικών»

και δίνεται επίσης η δυνατότητα από τον χρήστη να κατεβάσει όλες τι εγγραφές με την επιλογή «Download» που βρίσκεται στο κάτω μέρος του Πίνακα Εγγραφών Βάσης Δεδομένων.

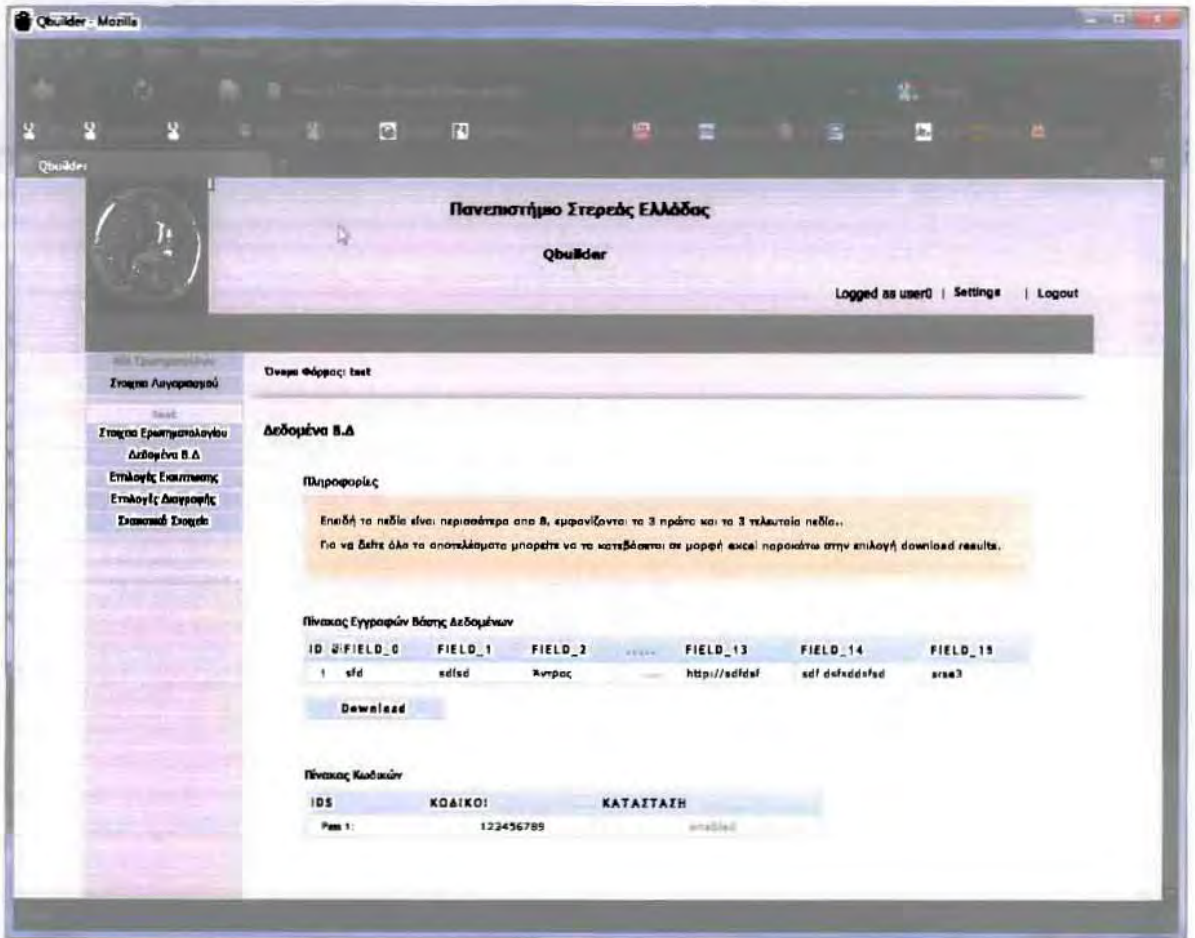

Εικόνα 5.11 : Σελίδα: Δεδομένα Β.Δ.

# 5.4.2.3 Επιλογές Εκτύπωσης

Στην επιλογή αυτή εμφανίζονται όπως και παραπάνω οι εΥΥΡαφές της Βάσης Δεδομένων σχετικά με αυτό το ερωτηματολόγιο, και δίνεται η δυνατότητα από τον χρήστη να εκτυπώσει:

- «Όλες τις εγγραφές της Βάσης Δεδομένων με το κουμπί Εκτύπωση Όλων»
- ((Όλες nς εΥΥραφές της Βάσης Κωδικών με το κουμπί Εκτύπωση Όλων»
- «Κάθε μια από τη εγγραφές της Βάσης Δεδομένων, και της Βάσης Κωδικών με το αντίστοιχο κουμπί-σύνδεσμο που βρίσκεται σε κάθε εγγραφή δεξιά του πίνακα»

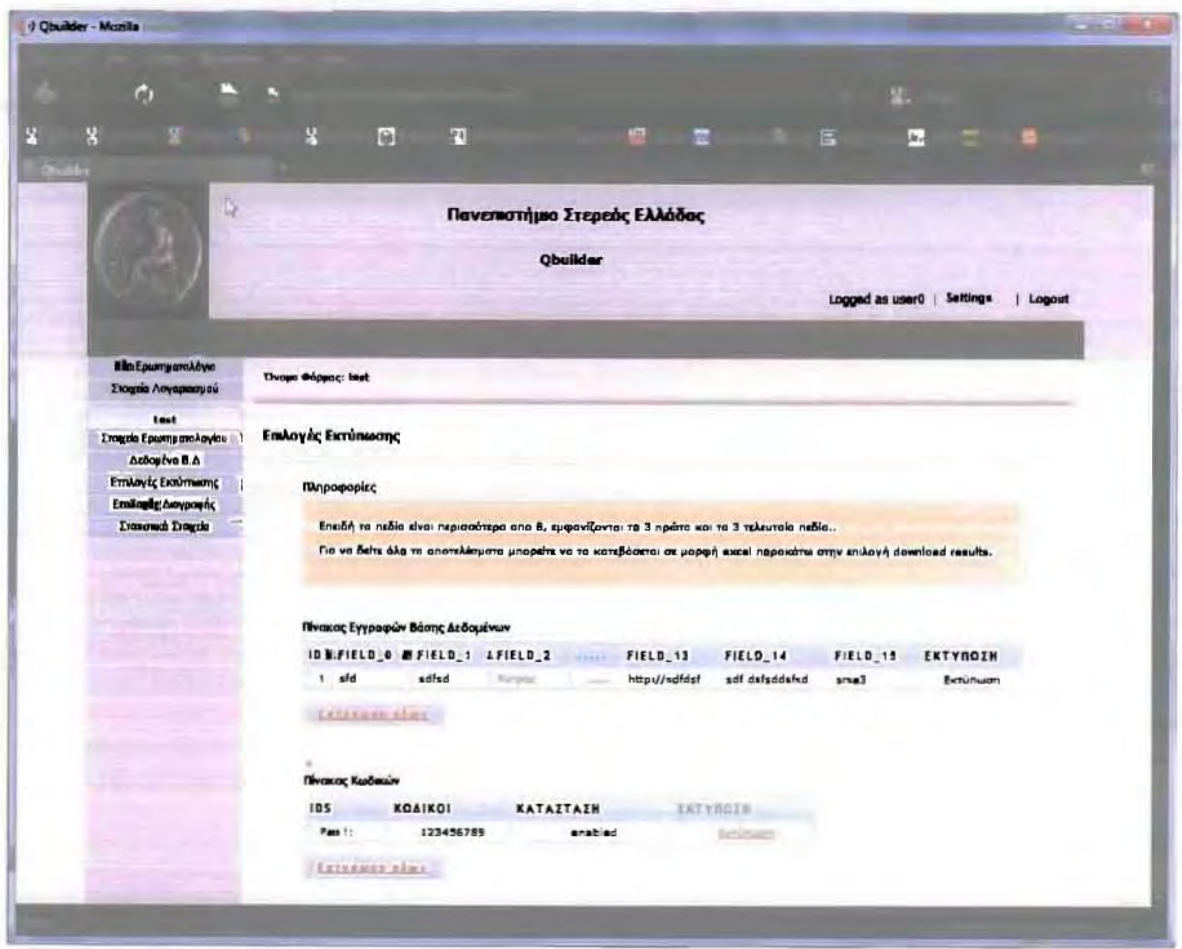

Εικόνα 5.12 : Σελίδα: Em.λσyές Εκτύπωσης.
#### *5.4.1.4* ΕπιλΟΥές ΔιαΥραφής

Στην επιλογή αυτή εμφανίζονται όπως και παραπάνω οι εΥΥραφές της Βάσης Δεδομένων σχετικά με αυτό το ερωτηματολόγιο, και δίνεται η δυνατότητα από τον χρήστη να διαγράψει :

- «Όλες τις εγγραφές της Βάσης Δεδομένων με το κουμπί Διαγραφή Όλων»
- «Όλες ης εΥΥραφές της Βάσης Κωδικών με το κουμπί ΔΙαΥραφή OλooV))
- «Κάθε μια από τη εΥΥραφές της Βάσης Δεδομένων και της Βάσης Κωδικών με το αντίστοιχο κουμπί-σύνδεσμο που βρίσκεται σε κάθε εγγραφή δεξιά του πίνακα»

Επίσης δίνεται η δυνατότητα στον χρήστη να διαγράψει το ερωτηματολόγιο ολόκληρο με την επιλογή Διαγραφή Ερωτ/γίου.

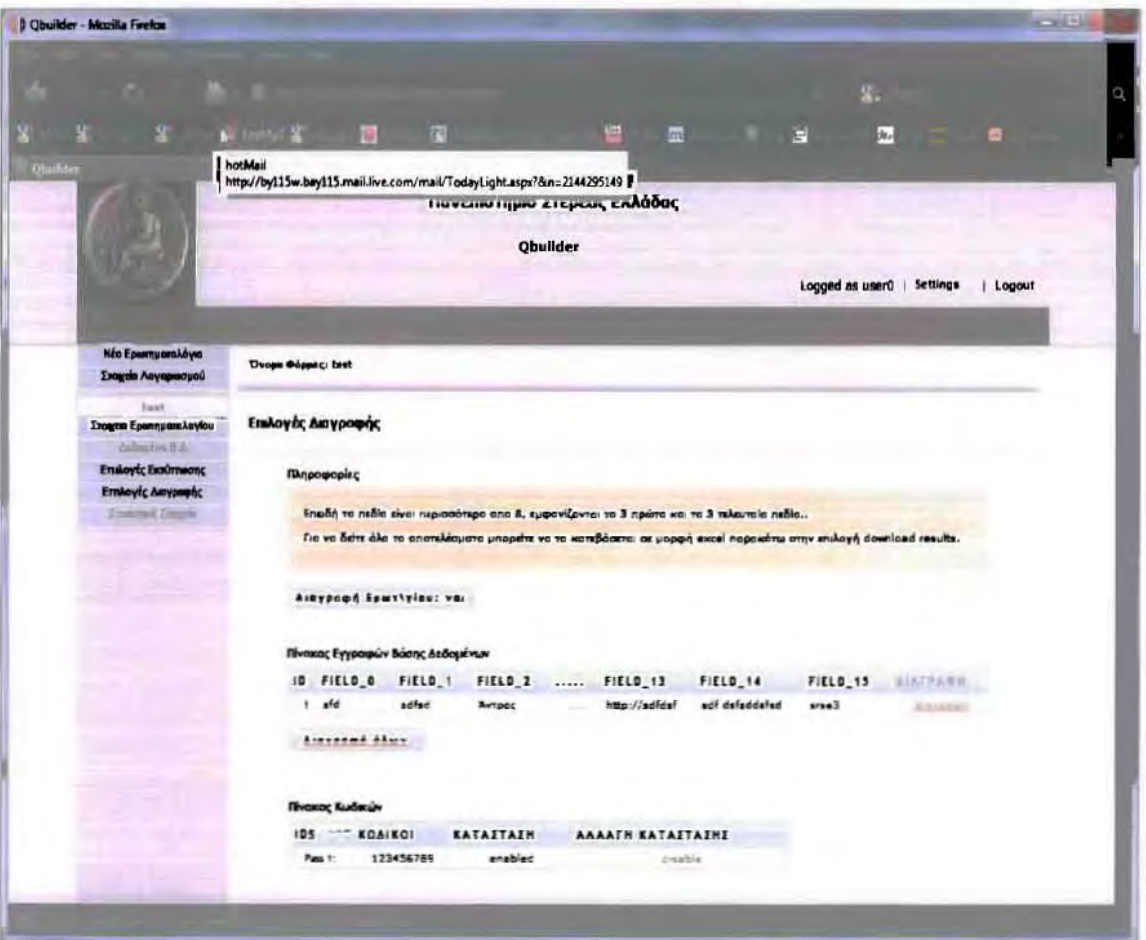

Εικόνα 5.13: Σελίδα Επιλογές ΔιαΎραφής.

## Συζήτηση και συμπεράσματα

Στην παρούσα διπλωματική εργασία αναπτύχθηκε το παρόν λογισμικό για την δημιουργία απoθήιcευση, διανομή, υποστήριξη και επεξεργασία ερωτηματολογίων στον Παγκόσμιο Ιστό. Διαπιστώθηκε και αναλύθηκε ότι τα online ερωτηματολόγια προσφέρουν μια πληθώρα πλεονεκτημάτων, για αυτό και τα τελευταία χρόνια χρησιμοποιούνται ολοένα και περισσότερο από τους ερευνητές. Υπάρχουν όμως και κάποιοι περιορισμοί που απορρέουν από την χρησιμοποίησή τους που θα πρέπει να λαμβάνονται υπ' όψιν. Ύστερα από έρευνα που έγινε εντοπίστηκαν τα πιο δημοφιλή open source εργαλεία, δηλαδή τα:

- Mod\_Surνey
- phpESP
- VΤSurνey
- Opensurveypilot
- LimeSurvey [17]

Διαπιστώθηκε ότι παρέχουν τη δυνατότητα δημιουργίας καλοσχεδιασμένων και χρήσιμων ερonηματoλoyίων με μηδενικό κόστος. Έπειτα από τη σύγκριση που έγινε μεταξύ αυτών των εργαλείων διαmστώθηιcε ότι το πιο ισχυρό μεταξύ αυτών oρeη source εργαλείο για τον σχεδιασμό και υποστήριξη online ερωτηματολογίων είναι το LimeSurvey διότι παρέχει τα

πιο ισχυρά χαρακτηριστικά, γι' αυτό το λόγο και επιλέχτηκε ως το σημείο αναφοράς στην δημιουργία διαδικτυακών ερωτηματολογίων και κατά συνέπεια ως μελλοντική πηγή "έμπνευσης" για την εξέλιξη του QbuiJder.

### 6.1 Μελλοντική εργασία

Με βάση την παρούσα διπλωματική εργασία, θα μπορούσε κάποιος να μελετήσει και άλλα υπάρχοντα λογισμικά για τη δημιουργία και υποστήριξη online ερωτηματολογίων, είτε open Source, είτε όχι. Επίσης θα μπορούσε να δει περισσότερο αναλυπκά τα προσφερόμενα χαρακτηριστικά τους και να προσπαθήσει να ενσωματώσει στο παρόν λογισμικό κάποια από τα χαρακτηριστικά τους. Τέλος θα μπορούσε με το παρόν λογισμικό να γίνει κάποια προσαρμογή στην μορφολογία του, ούτως ώστε οι χρήστες και οι συμμετέχοντες στις έρευνες να μπορούν να σχολιάσουν κάποια από τα χαρακτηριστικά που δεν τους φάνηκαν βολικά, ώστε να γίνουν πιο ακριβείς προσαρμογές στο λογισμικό σε σχέση με τις ανάγκες των χρηστών.

# 7

## Αναφορές και Βιβλιογραφία

### *7.1* Αναφορές

- [Ι] **http://www.libd.teithe.gr/index.php?option=com\_content&view=articIe&id= 326% 3Amethodoiereynas&catid=12&lang=el&showall=**
- [2] http://www.prototypejs.org/<br>[3] http://el.wikipedia.org/wiki/
- http://el.wikipedia.org/wiki/HTML
- [4] http://htmldog.com/reference/htmltags/
- [5] http://php.net/docs.php
- [6] http://www.w3.org/Style/CSS/
- **[7] http://www.w3schools.com/CSS/css\_howto.asp**
- [8] http://www.w3schools.com/js/default.asp<br>[9] http://javascript.about.com/library/bltut01
- http://javascript.about.com/library/bltut01.htm
- [10] http://webdesign.about.com/od/dhtml/a/aa030298.htm
- [11] http://www.postgresql.org/docs/
- [12] http://www.pgadmin.org/docs/
- [13] http://httpd.apache.org/docs/
- [14] http://www.apachefriends.org/en/xampp.html
- [15] http://www.adobe.com/products/dreamweaver/
- [16] http://wiki.filezilla-project.org/Documentation
- [17] http://docs.limesurvey.org/tiki-index.php

### *7.2* Βιβλιογραφία

- [18] http://www.webdeveloper.com/
- [19] http://forums.digitalpoint.com/
- [20] http://www.codingforums.com/
- [21] W.J. Gilmore & Robert H. Treat, Beginning PHP and PostgreSQL 8: From Novice **10 ProfessionaI, Apress, 2006**
- [22] Ι. ΜΑΝΩΑΟΠΟΥ ΛΟΣ & Α. ΠΑΠΑΔΟΠΟΥΛΟΣ, Συστήματα Βάσεων Δεδομένων, Θεωρία & Πρακτική Εφαρμογή, ΕΚΔΟΣΕΙΣ ΝΕΩΝ ΤΕΧΝΟΛΟΓΙΩΝ, 2006
- [23] Α. SILBERSCHATZ, H.F. KORTH & S. SUDARSHAN, Συστήματα Βάσεων Δεδομένων, Πλήρης θεωρία των Βάσεων Δεδομένων, ΕΚΔΟΣΕΙΣ Μ. ΓΚΙΟΥΡΔΑΣ, 2004